SHRP-C/UWP-91-502

# **User Manual**

# **NCSU Concrete Materials Database Program**

William K. Chi North Carolina State University

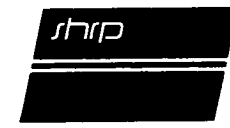

Strategic Highway Research Program National Research Council Washington, D.C. 1991 SHRP-C*/*UWP-91-502 Contract C-205 Product Code 2014, 2023, 2024

Program Ma**n**ager: *Don M*. *Harriott* Project Manager: *Inam Jawed* Program Area Secretary: *Ann Saccomano*

January 1991 Reprinted November 1993

key words: computer concrete database fiber-rein**f**orced concrete manual materials mecha**n**ic**a**l properties reinforced concrete relational database user ma**nu**al

Strategic Highway Research Program National Resear**c**h Coun**c**il 2101 Constitution Aven*u*e N.W. Washi**n**gton, DC 20418

(202) 334-3774

This ma**n**ual represents the views of the author only, and is not ne**c**essarily reflective of the views of the National Resear**c**h Council, the views of SHRP, or SHRP's sponsor. The results reported here are not necessa**r**ily in agreement with the results of other S**H**RP research a**c**tivities. They are reported to stimulate review and discussion within the research **c**omm**u**nity.

Ì

# **Acknow**l**edgments**

The research describe**d** herein was supp**o**rted by the Strategic Highway Research Program (SHRP). SHRP is a unit of the National Research Council that was authorized by section 128 of the Surface Transportation and Uniform Relocation Assistance Act of 1987.

SHRP Co**n**tract C-205 is concerned with an invest**i**gation of the mechanical behav**i**or o**f** high-performance concretes. The research is being conducted by a team from three universities: North Carolina State University, the University of Arkansas, and the University of Michigan.

Th**i**s report is based on the author's i**n**depende**n**t study project which is a requirement for the Master of Civil Engineering degree. The author has benefited greatly from the frequent discussions with his professors: Mr. Michael L. Leming, Dr. Paul Zia, and Dr. Shuaib H. Ahmad. Their guidance is gratefully acknowledged.

# **Preface**

Th**is** gu**id**e explain**s** ho**w** to use the N**C**SU **C**o**ncr**ete **Ma**te**rials Dat**ab**a**se **Pro**gram**.** I**t** sho**w**s how to query the databa**s**e, and de**s**c**r**ibe**s** how to input and update **da**ta.

### HO**W THIS GUIDE IS ORGANIZED**

**T**h**i**s gu**id**e is **di**v**id**e**d** in**to** t**w**o pa**rt**s**:**

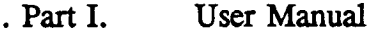

• **P**art **H. R**e**f**e**r**ence

6

PA**RT I : U**SER MANU*A*L **Ex**erc**i**ses that help you **un**de**rs**tan**d** h**ow** to **q**uery the database and descriptions that help you understand how to input and update data.

**P***A*RT II**:** REF**E**REN**CE** In**fo**rmation concerningseparate**o**perati**o**nsan**d** fiel**d**s.

### **H**O**W T**O **USE THIS MANUAL**

Two methods are used in this manual. Examples are **u**sed in query operations, while procedures are listed for input operations. It is best to read it while sitting at your computer, where you can enter the exercise examples and see the results on your screen.

### **. C**O**NVENTI**ON**S USED IN THIS MANUAL**

The f**o**llowing con**v**e**n**tio**n**s are observed i**n** this manual**:**

**T**ext that m**u**st be ente**r**ed e**x**a**c**tly are s**ho**wn in capital letters and in C**o**urier f**o**nt, e**.**g. AUTH**.**

!

I

Text that are displayed on the screen such as prompts are shown in italics.

# **SUPPLEMENTARY MANUALS Y**O**U MAY USE**

This p**r**ogram is co**n**structed using several of Oracle's **t**ools**.** While this manual provides essential information, at times it may be helpful to refer to the Oracle publications listed below:

SQL\*PLUS User Guide SQL\*FORMS Operator Guide SQL\*MENU User Guide OR*A*CLE FOR 123 User Guide.

# **Contents**

 $\bar{\tau}$ 

 $\bullet$ 

 $\bullet$ 

 $\ddot{\bullet}$ 

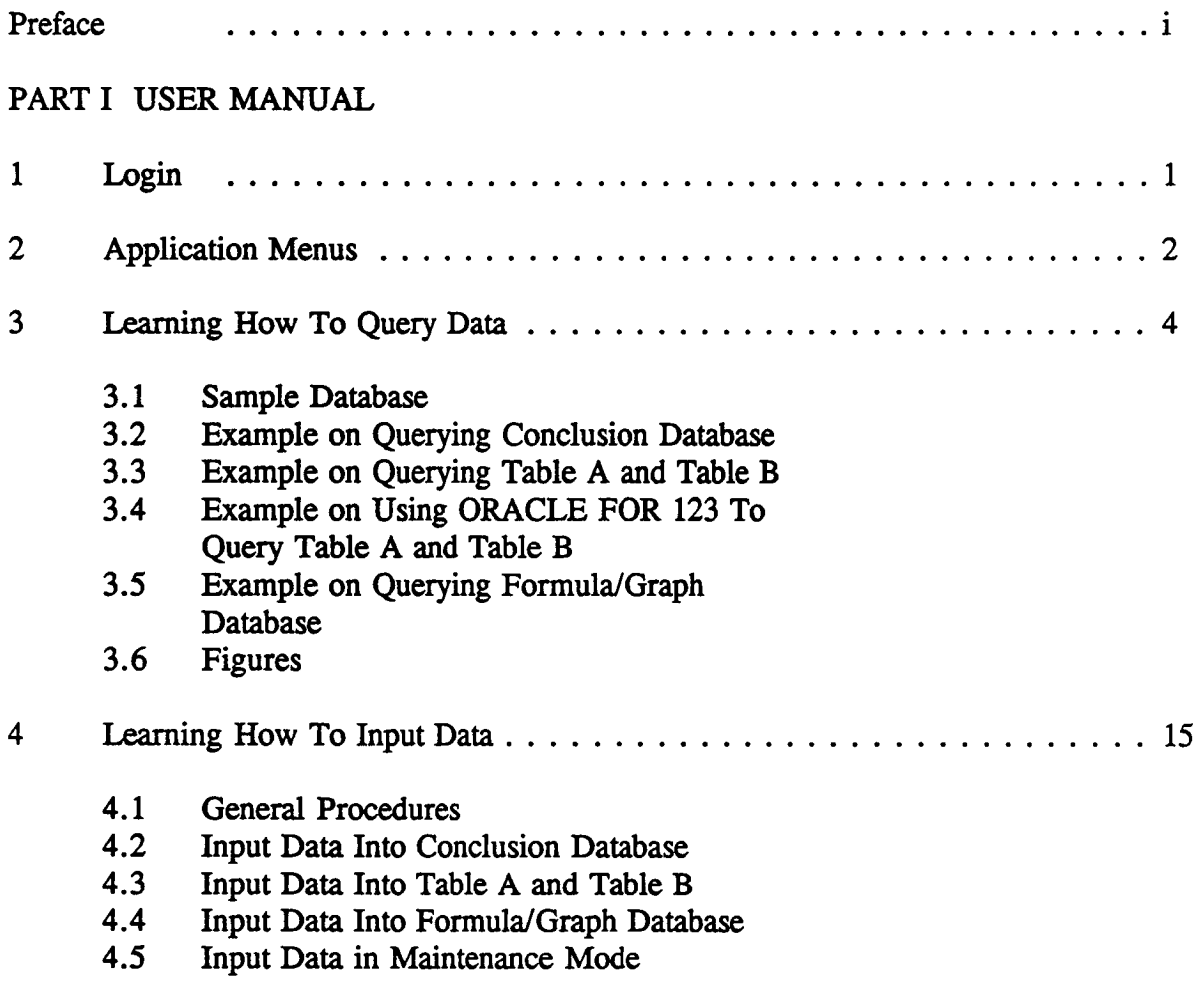

# PART II REFERENCE

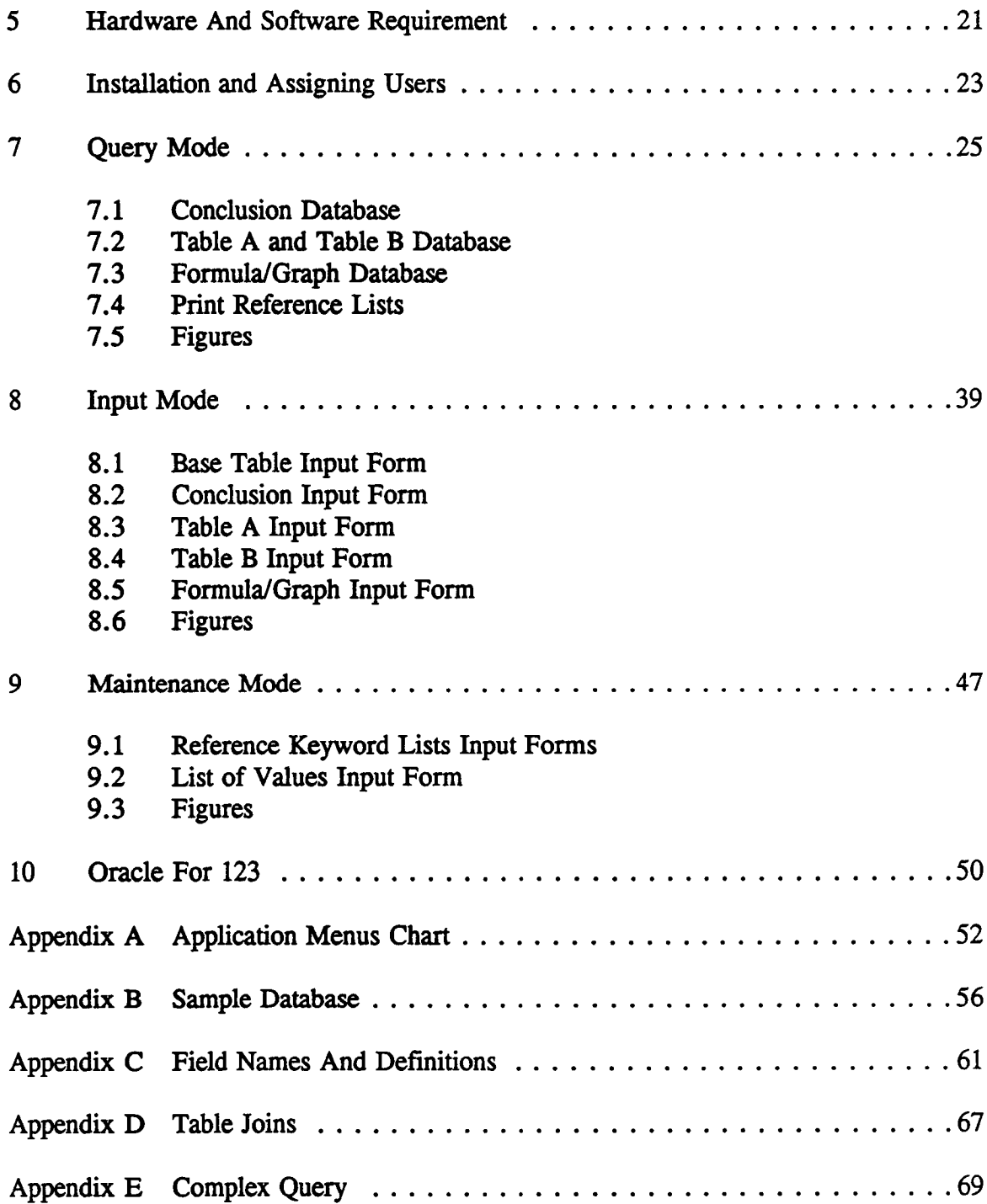

 $\mathcal{L}_{\mathcal{L}}$ 

 $\bullet$ 

 $\mathbf{i}\mathbf{v}$ 

 $\sim$ 

# PART I USER MANUAL

 $\ddot{\phantom{1}}$ 

 $\mathcal{L}^{\text{max}}_{\text{max}}$ 

# 1

# **Login**

Login procedure for the NCSU Materials Database is simple. First, make sure you are in the work**i**ng **d**ire**c**t**o**ry (**dri**ve:*/*sh**r**p is the **d**efau**l**t). Then**,** f**o**ll**o**w the steps **bel**ow to a**cc**ess the **pr**ogram.

- 1**. En**ter SHRP an**d** the**n pr**e**ss < Ent**e**r >** to start the **p**r**o**g**r**am**.**
- 2**. Yo**u axe **p**ro**mp**ted to e**nt**er **yo**ur use**m**ame an**d pa**s**s**wor**d. E**n**t**e**r y**our usemame an**d** press  $\epsilon$ Enter >. Then enter your password and press  $\epsilon$ Enter >.

Alternately**, y**o**u** can enter **U**S**E**R1 as the **u**semame an**d U**S**ER**1 again as the **p**assword to gain access to the program's query mode. USERI*/*USER1 is the public username and password that come with the program. However, your database administrator (DBA) may have deleted the public username and password for security reason. If neither methods succeed, consult your DBA or refer to Chapter 6.

# **Application Menus**

In thi**s** chap**t**er **yo**u will learn how to move ar**o**un**d** the A**pp**lica**tio**n Menus, the NCSU Database program's menu system. The different levels of access that the program employs to ensure **securi**t**y wi**l**l a**l**so** be **dis**cu**ssed.**

**On**ce**you** h**av**e **logged in su**cce**ssfully, you wi**ll **b**e **vi**ew**ing** the **APPLICATIO**NME**NU s**c**re**e**n.** Depending on your assigned user level you are accessing all or a sub-set of the program. There **ar**e th**r**ee **us**e**r l**e**v**e**ls:**

- 1. Level 1 users can only access query mode<br>2. Level 2 users can access query mode and i
- 2. Level 2 users can access query mode and input mode<br>3. Level 3 users can access the entire program which inclu
- Level 3 users can access the entire program which includes query mode, input mode, and maintenance mode.

There are **s**everal layer**s** of menu**s** that can gui**d**e y**o**u to the desired **o**pera**ti**on**.** The complete Applica**ti**on Menus chart is shown in Appendix A.

### **Move Around the Menus**

You ca*n* n**av**igate through the **App**lica**ti**on Menu**s** w**i**th two in**t**erchangeable methods of selecting op**ti**ons: number entry and cursor posi**ti**on entry. To select **a***n* op**ti**on you 1) enter the number that corresponds to that option, and then press the  $\leq$ Enter $\geq$  key; 2) move the cursor to that option, and then press the  $\leq$  Enter $\geq$  key.

There are two function keys that you will use quite often in the Application Menus.  $\langle F2 \rangle$  key

**d**isplay**s** help **m**e**s**sages **for a** optio**n**, an**d** <**Ho**me> key **jumps** the program to the previous menu screen.

• G**o** ahea**d** an**d** try to **mo**v**e** ar**o**un**d** th**e** A**pp**licati**o**n Men**us** to get **a f**eel **of** th**e m**enu s**y**stem. If you select an option that starts an operation, you can exit that operation and return to the menu screen by entering  $\langle$  **Esc** $>$  or  $\langle$  ctrl $>$ -z.

# **Additional Information**

N**C**S**U Da**tabase's A**pp**licati**o**n Menu**s** are **c**onstructed **us**i**n**gOracle's SQL\*Menu tool. **Y**ou can refer to SQL\*Menu User's Guide to get better acquainted with how to use the menus.

### S**nmmary**

In this section you have **le**arned h**o**w to log in the **pro**g**r**am an**d** ho**w** to move through the Application Menus. In summary,

- 1**. En**te**r S**HRP to **s**tart th**e pro**gram**.**
- 2**. E**nte**r yo**ur **use**rname and **your p**as**swo**rd**.**
- 3. Move the cursor to the de*s*ired option, and then press < Enter >.
- 4. Press <F2 > to receive help message.
- 5. Press < **H**ome > to go to the previous menu.

# Learning H**ow To Query Data**

In thi**s** chapter you will learn h**o**w to query the NCSU Database based **o**n a sample database. The NCSU Database is comprised of three sub-database**s**: Conclusion Database, Table A a*n*d Table B Database, and Formula*/*Graph Database.

The Conclusion Database contains investigators' conclusions from a research article. The Table A and T**a**ble B Database contains numeric data on mixes and load responses reported in research article**s**; these data **a***x*e **s**tored in Table A a*n*d Table B. The Formula*/*Graph Database contains informa**ti**on on g**r**aph**s** and formulas reporte**d** in research articles.

In this chapter, step**-**by-**s**tep procedures are used to show you how to query each type of the databases.

### **3.1** S**ample Database**

When the **N**C**SU D**atabase **p**rog**r**am was ins**t**a**ll**ed*,* a se**t o**f data was inp**u**t into the **d**atabase for d**e**monst**r**a**ti**on pu**rp**ose**.** A po**r**tion of the **e**xampl**e** database is **s**hown in App**e**ndix **B.** Th**ese** data, which will b**e** used in the **e**xampl**es** in **t**his chapte**r**, ax**e c**omposed of th**re**e pa**r**ts:

A **t**o**t**a**l** of 30 conclusions from 16 **re**s**e**a**r**ch a**r**ticles a**re** input into the Conclusion Database.

**P**a**r**tial num**er**ic data from 2 **re**sea**r**ch a**rt**icles are inpu**t** into **t**he Table A and Tabl**e B** Databas**e.**

A **t**o**t**al of **8** fo**r**mula*/*g**r**aph info**r**ma**ti**on s**e**t**s fr**om 2 a**rt**icl**e**s a*x*e input**.**

A**f**te**r** yo**u** f**in**i**sh th**e**s**e e**xamp**le**s, you** c**a**n **r**e**mo**ve the**s**e **da**m b**y ru**nni**n**g the b**a**tch file 'R**E**MOVE'. Thi**s will e**r**a**se all th**e** da**ta** in th**e** da**tab**ase**.**

### 3**.2 Example On Querying Conclusion Database**

#### **Goal**

i

You want to retrieve conclusions that have been drawn from research papers concerning creep **that have been published after 1983.** You also want to send the queried result to a printer, by **year** an**d within** th**e year by au**tho**r'sn**am**e** in **ascendin**gal**phabetical**o**rder.**

#### **Steps**

- 1. After you have logged in successfully, navigate through the Application Menus to the **QUERY CONCLUSION DATABASE menu screen.**
- 2. **Mov**e th**e cu**rso**r** to the first o**p**tio**n,** th**e**n **p**r**ess** < F2 > to vie**w** help **m**essag**e.** Return to menu screen by pre*ss*ing any key.
- 3**. Se**lect th**e fi**r**s**t option (Execute **Q**uery *S*tate**ment). A h**elp **messa**g**e** bo**x** and **a** WH**E**RE > prompt appears. Read the help message to g**e**t a general idea on how to enter a search **c**riteria**.**
- 4**. At** th**e prom**p**t, en**te**r**th**e w**h**e**re cl**a**use, YE*A*R> *=*1**98**3 *A*ND KW*=*'**C**REE**P**' to in**di**cate that you want to se**a**rch articles that were publi*s*hed after 1983 and **a***x*e on creep. Press < En**te**r > to execute the query. The progr**a**m **s**hould then indicate 5 records axeupdated which means 5 conclusions satisfied the search criteria. The screen at this point should resemble Figure 3-1(a). Press  $\leq$  Enter  $>$  to return to the menu screen.

If **y**o**u** h**ave** an in**pu**t**e**rror**,** th**e pro**gramwill **d**i*s*play an **e**rror **mes**sag**e. Y**ou can ex**i**t the operation by pressing  $\langle \text{ctrl}\rangle$ -z, then select the option again and redo Step 4.

- 5. Select option #2 (Display Query Result). A form like Figure 3-1(b) appears on the screen. This form displays those conclusions that have been selected. Press  $\langle Dn \rangle$  key five times to browse through these five conclusions. Then go back to the first conclusion by pressing  $\langle \text{Up} \rangle$  key five times.
- **6.** Each conclusion has a number of keywords. Press  $\lt$ ctrl >  $\lt$  PgDn >. The keywords associated with the displayed conclusion appears on the screen. Press associated with the displayed conclusion appears on the screen.  $\langle \text{ctrl} \rangle - \langle \text{PgUp} \rangle$  to return to the displayed conclusion. After finishing examining the conclusions and their keywords, press < Esc > to exit the form.

7. **S**elect Optio**n** #**3** and **a** ne**w m**en**u s**c**ree**n **a**pp**e**ar**s** with th**r**ee option**s**. **Yo**u c**a**n display the re**s**ult t**o** the screen**, s**end it t**o** the printer**, or** save it to **a fi**le**.** Select Option *#*2*(*Print to Printer).

r

- 8. After you select option *#*2, a new help message box and the OR*D*ER > prompt appears on the screen. At this prompt, you need to provide the order in which result should be displayed. Enter YEAR,AUT**H** to tell the program to display result by year in ascending order, and within the year by author's name also in ascending order. Press <Enter> to continue. Then the message, -ready the printer-, appears. Make sure your printer is turned on. At this point, your screen **s**hould be like Figure 3-1(c).
- 9. Press  $\leq$  Enter  $>$  to start printing. Once printing is completed, the program automatically returns to the menu screen.

### Sllln**m**\_l**ry**

You have learned now how to query the conclusion database. In summary, to query the conclusion database:

- 1. Navigate through the Application Menus to the Query Conclusion Database screen.
- 2. Select Execute Query Statement option, and enter your where clause.
- 3. Select Display Query Result option, and browse through the result to make sure that is **w**h**a**t **y**ou **wan**t**.**
- 4**. S**elec**t P**rin**t** Query Re**s**ult option**,** and then **s**elect the opti**o**n t**o** print the **q**uery result **t**o the screen, the **p**rinter, **o**r a file**.**

# **3.3 Example** O**n** Q**uerying Table A And** T**abl**e **B**

### **Goal**

**You** want to see w**h**at experimental data are avail**a**ble o**n** the c**om**pre**s**sive **s**trength that h**a**ve water*/*cement ratio of 0.4 or less and are cured until testing at 28 days.

### **Preparation**

Except the simplest search, most queries on Table A and Table B are rather complex. Therefore, it is best to formulate the query statement on paper first. To do that, you need to know the correct field names and the corresponding list of values given in Appendix C. Three **kinds of** in**fo**rm**ation** are **need**ed**.** F**or our** e**x**am**pl**e**,**

The columns we want to display: W\_C\_RATIO, CUR\_TM, C**HE**MI\_T**P**, STR**G**T**H**\_TS*T*r**P**, ULT\_STRSl

. The **w**here c**l**ause: W C RATIO <= 0.4 AND CUR TM=28 AND AGE TST=28 AND  $\text{STRGTH\_TSTTP} = \text{'F}$ 

The order clause: LILT STR*S*1

**No**tice that the **c**ol**u**mn**s d**isplayed **do** n**o**t h**a**ve t**o** be in the **w**here cl**a**use **o**r the order clause. However, it is advisable to display all relevent columns to make sure the queried result is as intended.

# St**eps**

- 1. **N**avig**a**te thr**ou**gh the Ap**p**licati**o**n Menu**s** to the Query Table A a*n*d B **s**creen.
- 2. Select Option#1(Execute Query and Send to a File). By selecting this option, you are a*b*out to enter and execute a query and send the result to a **fi**le.
- 3**.** A **n**e**w m**en**u** sc**r**een **ap**pear**s on** the screen**.** On thi**s m**e**nu** screen yo**u** are asked to **s**elect one of the six options that matches your query statement. The rule on which option to select i*s* always as follow*s*: select the option that contains all the fields that are used, either in the column clause, the where clause, or the order clause. In our example, select Option*#*5 (Query involves Table A and Table B).
- 4. A help me**s**sage **b**ox and **a p**r**o**mpt, **E**nter val**u**e**s** f**o**r column**s** >**,** appears on the **s**creen. *A*t this prompt, you are asked to enter the columns that you want to display on the screen. Enter W\_C\_RATIO, CUR\_TM, CHEM1\_TP, STRGTH\_TSTTP, ULT\_STRS1, then press  $\leq$  Enter  $>$ .
- 5. Another help **m**essage b**o**x an**d a d**i**ff**e**r**e**n**t**p**r**omp**t, Where **>**, **ap**pear**s** on the **s**creen**.** At this prompt, you are asked to provide the where clause. Enter

W **C R**ATIO< =0.4 AN**D C**UR **T**M=28 AND AGE TST=28 AND STRGTH TS*T*rP='FC'

Be **s**ure you have e**n**tered all the informatio**n** correctly. **D**o **n**ot press <**E**nter> in middle of the where clause. The program automatically wraps to the next line. Different parts of a field name are connected with the underscore, not the dash; the character **s**trings have to be enclosed with single quotations. At this point, the screen should resemble the Figure 3-2(a). Press  $\leq$  Enter  $>$  to continue.

- **6**. An**o**t**h**er he**l**p **m**essage **b**ox and a d**i**f**f**ere**ntp**rompt**,** Order >, ap**p**ear**s** on the s**c**reen**.** At t**h**is prompt, you are asked to tell the program the order you want to display. Enter ULT STRS1, telling the program to sort the data according to strength value in ascending order. Press <Enter> to start displaying the result on the screen. Five records should be selected.
- 7**. If** the result **is** not **w**h**a**t y**o**u are looking **f**or and **y**ou **w**ant to exit**,** pre**s**s < ctrl >**-**z to go back to the menu screen. Let's assume the queried result is acceptable and you want to save it into a file. At the end of the displayed data, a message,  $\leq$  Enter  $>$  to continue, appears on the screen. Press < Enter >.
- 8. Another help message box and a different prompt, SAVE TO A FILE NAME (default ext. LST):, appears on the screen. At this prompt, you are asked to provide a filename to save the query result. Enter QRYDATA and press <Enter>, saving the resultant data to QRYDATA.LST under your working directory.
- 9. Another help message box and a different prompt, Enter values to the columns>, appears on the screen. At this prompt, you are asked to name the columns that you want to save. Be aware that the columns you specified in Step 3 have not been saved because those columns are used only for formulating the query statement. Enter BART\_ID, W\_C\_RATIO, CUR\_TM, AGE\_TST, CHEMI\_TP, ULT\_STRS1, then press <Enter >. The screen will **d**ispl**a**y the reque**s**ted data as in Fig**u**re 3-2(b), an**d a**t same time, the program saves the data to a file.
- 10. You can save more columns to the file. At the end of displayed data, enter */* and press  $\leq$  Enter  $>$  to regenerate the prompt, Enter values for columns  $>$ . Then you can enter seven more columns. In fact, you can save as many columns as you want by repeating thi*s* step. But for this exercise, let's stop and enter EXIT to exit and return to the menu.

QRYDATA.LST is a text file saved under your working directory. You can access and edit it by logging off the NCS**U** Da*t*abase program and bringing the file up in any word processor program.

# **Summary**

**Yo**u have worked an example **on** h**o**w t**o** query Table A an**d** Tab**l**e B**.** In summary, the procedures are as follows:

- 1. Work out precisely the query statement you want to do on paper f**i**rst.
- 2. Navigate through the **A**pplication Menus to Query Table A and Table B screen and select the options that correspond your needs.
- 3. Enter the query information as requested.

4**.** I**f** yo**u m**ade **a** mi**s***t*ake**,** yo**u** can exit to the **m**en**u** at any ti**m**e b**y** enter < ctrl >**-**z**,** and then press < Enter >.

One disadvantage of this method of querying Table A and Table B is that whenever a mistake is made, you have to start over again. However, ORACLE FOR 123 provides a better is made, you have to start over again. **H**owever, ORACLE FOR 123 provides a better alternative in querying table *A* and Table B. OR*A*CLE FOR 123 utilizes the power of a spreadsheet in combination with Oracle's RDBM. If you can acce**s**s OR*A*CLE FOR 123, then you probably want to become familiar with it. In the next section the *s*ame example will be used to demonstrate the use of ORACLE FOR 123.

# 3**.**4 **Ex**a**mple** On Using O**rac**l**e For 12**3 **To** Q**u**e**ry Tab**le **A And Table B**

### **Goal**

The goal i**s** the same a**s** in the la**s**t *s*ectio**n**. **Y**ou want to **s**ee **w**hat experimen*t*al data are available on the com**p**ressive *s*trength that have water*/*cement ra**ti**o of 0.4 or less and are cured until testing at 28 day**s**.

### **St**e**ps**

- 1**.** Exit fr**om** the A**pp**licati**o**n **M**en**us**
- 2. Type OR*A*l23 and pres**s** <Enter>
- 3. Use normal *Lo*tu**s** procedures to bring up the ftle ABQRY.WK1. The help screen appear**s** and you are promp**t**ed to enter your username.
- 4. Enter your username and press <Enter>. Then enter your password and press <Enter>. Unle**ss** you log in with correct username and password, you can not access the example data in the tables.
- 5. Browse through the help message to ge**t** a general idea on how to perform queries.
- 6**.** Press < al**t** >-s **t**o prompt the user-defined commands**.**
- 7**.** Select the command COLUMNS**,** A table which lists out the field names and short explanation*s* appears**, T**hese fields belong to the Base **T**able and Table A and Table B that you can access. You can browse through remaining fields by using the down cursor key. There *s*hould be a total of 114 entries.
- **8**. Change **'N**' to '**Y**' in the DI**S**P column **w**here th**e c**olumn nu**m**ber**s** are 48**,** 25**,** 42**, 6**0**,** 16, and 66. 'Y' indicates to the program that the field is to be displayed. Make sure no other cells on the DISP c**o**lumn contain 'Y'. If they do, change them to 'N'.
- **9. Pr**es**s** <alt>-**s** again to bring up the **us**er-defined commands**.** This time, select the command CRITERION*/*OR**D**ER. This command will bring up a blank area with a left parenthesis at top left comer. You can enter the where clause and the order clause in this area. The left parenthesis is a reminder to you that the where clause needs to be enclosed by parenthesis.
- 10. Enter the where clause and the order clause as shown in Figure 3-3. Make sure the where clause is enclosed by parenthesis.
- 1**1. P**ress < alt >**-**s again an**d** select the co**mm**an**d** EXECUTE**.** Thi**s** co**m**mand will exec**u**te the where clause and the order clause that you entered. If there is an input error, a message will appear and you can edit your where*/*order clauses and execute again.
- 12. Pres**s** < alt >-s again and select the command DATA. The program will display the data you have queried.

# S**l**l**mm**\_**L**r**y**

You have learned a different way of querying Table A and Table B, using ORACLE FOR 123. In **s**ummary,

- 1**. S**elec**t** the **C**O**L**UMN**S** comman**d,** an**d** select the **fi**el**d**s y**ou** want to **d**isplay**.**
- 2**.** Select the CRITERIO**N***/*ORDER c**o**mmand, and enter the **w**here*/*order clauses**.** Be sure to enclose the where clause by parenthesis to ensure correct query result.
- 3. Select the EXECUTE command. If there is an error, edit the where*/*order clauses.
- 4. Select the DA**T**A co**mm**and and see the da**t**a.

# 3**.***5* **Example** O**n** Q**uerying Formula***/***Graph Database**

The p**r**oc**e**du**r**e **t**o que**ry t**he **F**o**r**mu**l**a*/*G**r**aph **Da**tabas**e** i**s** identica**l t**o that of the **C**onclusion Databa**s**e**.** Once **y**ou navigat**e** th**r**ough th**e** App**l**ication M**e**nus **t**o th**e** Qu**e**ry Formula/G**r**aph Database sc**ree**n, **y**ou can follow th**e s**ame p**r**oc**e**du**r**es as lis**t***e*d in Section 3**.**1**.** The**re**fo**r**e, it will no**t** be **r**ep**e**at**e**d he**re.**

For the where clause, enter YEAR > =1975 AND KW = 'STRESS-STRAIN RELATIONSHIP' and press <Enter >. And for the order clause, enter ART and press <Enter >. If you ask to send the result to print to the printer, the output

# 3.6 Figures

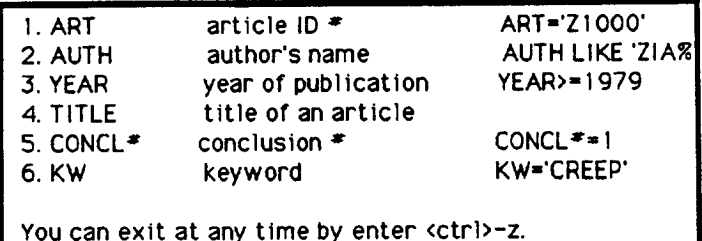

ENTER QUERY> YEAR>=1983 AND KW="CREEP"

5 Records Updated <Enter> to return

FIGURE 3-1(a) CONCLUSION DATABASE WHERE CLAUSE

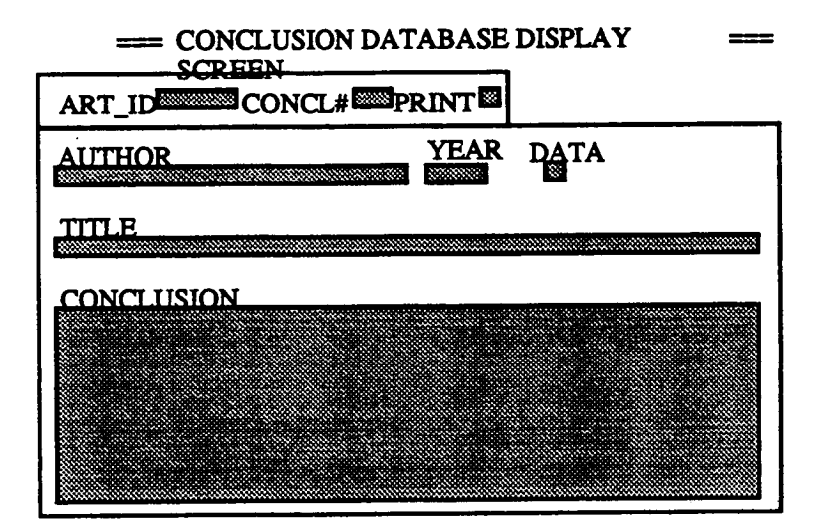

### FIGURE 3-1(b) CONCLUSION DATABASE DISPLAY SCREEN

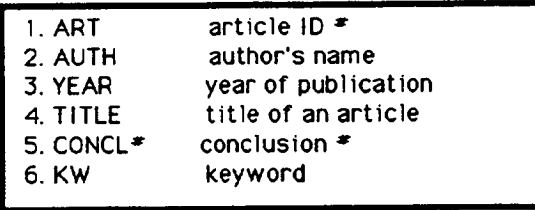

ENTER ORDER> YEAR, AUTH

- Ready the printer - < Enter> to start

# FIGURE 3-1(c) CONCLUSION DATABASE ORDER SCREEN

 $\overline{\phantom{a}}$ 

Enter columns' names that you want to display while formulating the query.

Example: AART\_ID, ASPE\_ID, CMT\_TP, CMT\_QTY

Keep the number of columns to maximum of 7 allows results to display across one screen.

You can exit at any time by enter <ctrl>-z.

Enter values for columns> W\_C\_RATIO, CUR\_TM,CHEM1\_TP,STRGTH\_TSTTP,ULT\_TRS1

Enter query statement here.

Example: CMT\_TP='!' AND MIN\_ADM\_TP='FUME'

WHERE>W\_C\_RATIO<=0.4 AND CUR\_TM=28 AND AGE\_TST=28 AND STRGTH\_TSTTP='FC'.

#### FIGURE 3-2(a) TABLE A AND TABLE B EXAMPLE OUERY

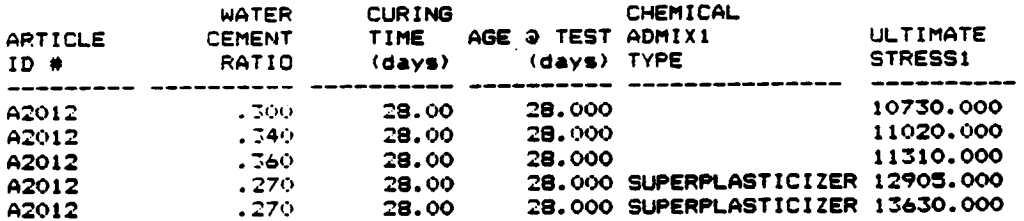

#### FIGURE 3-2(b) EXAMPLE OUERY RESULTITABLES A AND B)

13

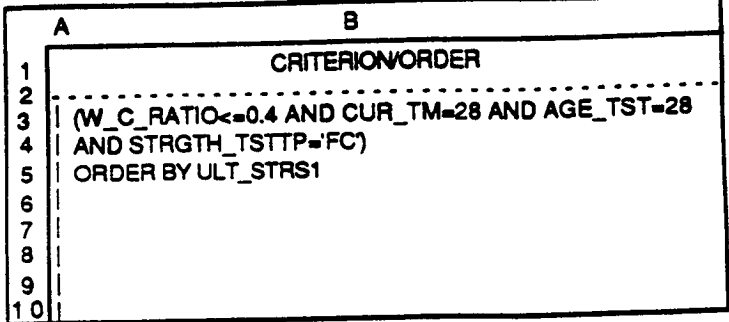

ľ.

# FIGURE 3-3 CRITERION/ORDER SCREEN ( ORACLE FOR 123)

SHRP C-205 FIGURE/GRAPH DATABASE QUERY RESULT

page:  $\mathbf{1}$  $ArtID : F/GID :$ A2009 G<sub>2</sub> 1981 Year  $\bullet$ CARRASQUILLO, R. L. Author  $\bullet$ PROPERTIES OF HIGH STRENGTH CONCRETE SUBJECT TO SHORT-Title  $\mathbf{r}$ TERM LOADS **Stress** Dep Var : strain (high strength) Ind Varis strain (medium strength) Ind Var2: strain (normal strength) Ind Var3: Ind Var4: Ind Var5: Relation: Fig.2 Typical stress/strain curves of normal, medium, and high strength concrete stroke rate: 2,000 micro-in/min, 4"x8" cylinder **Note**  $\mathbf{r}$  $ArtID : F/GID :$ A2009 G3 1981 Year  $\bullet$ CARRASQUILLO, R. L. Author : PROPERTIES OF HIGH STRENGTH CONCRETE SUBJECT TO SHORT-Title  $\sim$  2  $\,$ TERM LOADS Dep Var : stress Ind Vari: strain (high strength) strain (medium strength) Ind Var2: strain (normal strength) Ind Var3: Ind Var4: Ind Var5: Fig.3 Typical stress-strain curves of normal, medium Relation: and high strength concrete stroke rate: 2000 u-in/min; 4"x8" specimen cylinders Note  $\ddot{\phantom{a}}$ 2 records selected.

# FIGURE 3-4 EXAMPLE OUERY RESULT (FORMULA/GRAPH DATABASE)

 $14$ 

# **Learning How To Input Data**

I**n** thi**s** ch**ap**ter **yo**u **w**ill learn h**ow** to input an**d u**pdate data **i**nto the **C**onclusion Database**,** the Table **A** and Table B Database, and the Formula*/*Graph Database. All input forms contain extensive help message**s** and error checking mechanisms that can help you during input operation**.**

To input correctl**y y**ou **n**eed to under**s**tand the **p**urp*o*se of each table and how tables are joined. You may want to refer to the report on the NCS**U** Concrete Materials Database Program, Chapter 3, NCSU Concrete Materials Database Structure, before you start this chapter.

### **4.1 General Procedures**

**A**ll input forms in the pr**o**gram are developed using **S**QL\*Form*s*, Oracle's form generation tool. Since input procedures are fairly **s**imple and **s**traight forward, no example will be used. Instead, a step by **s**tep procedure for each input operation is given to get you acquainted with the basic input steps. That should be enough for most of your need**s**. If you want to become more proficient, refer to the SQL\*Form*s* Operator'**s** Guide.

**N**o matter which input **f**orm you use, the procedures are generally the same. In the following, some definitions specific to input forms will be stated first, and then a general outline on how to input, update and save the data will be described.

# S**ome D**e**f'mitions**

A fiel**d** i**n** a f**o**rm **is** a cell **w**he**r**e **yo**u can enter data. **Yo**u can g**o** to the next field by **p**res**si**ng  $\leq$  **Enter** $>$ , and go to the previous field by pressing  $\leq$  shift $>$ - $\leq$  Tab  $>$ .

ŗ.

**A** recor**d i**s o**n**e r**ow o**f data in a table. In **a** f**o**rm **you** can g**o** to the next record by **p**ressing  $\langle PgDn\rangle$ , or go to the previous record by pressing  $\langle PgUp\rangle$ .

A block in a **fo**rm is generally indicated by a single line b**o**x. A block usually c**o**n**t**ains one **t**able. Some blocks are single record blocks, while others are multi-record blocks. You can go to next block in a form by pressing  $\langle \text{ctrl}\rangle - \langle \text{PgDn}\rangle$ , and go to the previous record by pressing  $<$ ctrl $>$ - $<$ PgUp $>$ .

**A p**age i**n a** form ge**n**erally means one scree**n.** When screen change**s, a** different **p**age ap**p**ears. The current page number is always displayed at the bottom of the screen.

# **Operations**

**Y**ou can enter data into **a** fiel**d w**hen the curs**o**r **is** in that field**.** Then you can mo**v**e to the next field by pressing <Enter>. Pressing <Enter>at the last field will bring the cursor back to \_ae fh'st **fi**eld.

**Yo**u ca**n jump** to the ne**x**t recor**d** b**y p**re**s**sing **<** Pg**Dn** >**.**

In some input forms, more than one block exist. Press  $\langle \text{ctrl}\rangle - \langle \text{PgDn}\rangle$  to go to the next block and **p**ress < ctrl >-< PgUp > to go to the previous block.

What you entered in the **fo**rm **wo**ul**d** not be saved to the database until y**o**u c**o**mmit the change**.** Press <F10> to commit the change. It is good practice to commit your changes frequently.

I**f** y**o**u **w**an**t** to **u**pdate in**fo**rmati**o**n**,** y**o**u need to **fi**r**s**t query **o**ut the in**f**orma**ti**on **f**rom the database**.** Follo**w** these **st**e**ps**:

- 1. Pres**s <** F7 **>**, the [Enter **Q**uery] key. The e**n**tire input form goes blank.
- 2**.** M**o**ve the cur**s**o**r** to the fiel**d** that y**o**u **w**an**t** to enter the **s**earch **v**alue**.** For example, in the Base table, enter Z1000 to search out the article with article ID number equal to Z1000. You can press the <Enter> key to go to different fields and enter other search values. In fact, you can use Boolean operators in the fields. Refer to the SQL\*FORM Operator **U**ser's Guide, Chapter 3 for de**t**ails.
- 3**. A**fter **you** have en**t**ered all the sear**c**h value**s yo**u **w**ant**, p**res**s** <**F8 >,** the [Execute Query] key**,** to execute the query.

4. The form displays those records that satisfies the search criteria. Then you can edit those **r**eco**r**d**s** by the p**r**oc**e**d**ur**e outlined above. Do not fo**rg**et to commit you**r** change.

# **4.2 Input Data**

**Inputdatainto** the **ConclusionDatabase**in**volv**e**stwo**in**putfo**rm**s: 1) T**he**Bas**e **Tabl**e **InputForm** where information such as the article ID number, author's name and article title are contained, **and2) th**e **Con**c**lusionInputForm w**h**ere** the **con**c**lusionand**k**eywords** axe co**ntain**ed**. Refer to Figures 8-1 a**n**d 8-**2**.**

# **Steps**

- **1. Navigate through the Application Menus to the Input Mode screen, and select the first option, Base Table Input Form.**
- **2. A fo**rm th**at** co**ntains**the **Base Table appea**r**son** th**e s**cr**een. You c**an **enter information on** an **arti**c**l**e **in t**h**isform, using** the **s**te**pslistedabove. Make su**r**e you** c**o**m**mit** th**e in**p**ut** by pressing  $\langle$ F10 $\rangle$ .
- **3. You can exit** the **Base** In**put Form by pressing <Es**c**>.**
- 4**. S**e**le**c**t t**he **second option,** C**on**c**lusion Input Form.** In **t**h**is fo**rm **you can enter** th**e con**cl**usion a**n**d its k**e**ywords. Mak**e **sur**e **you** co**mmit your input** b**y pressing <F10>.**
- **5. To** e**n**te**r keywordsfor a** co**n**c**lusion, press <** c**trl>- < PgDn >. A reference**k**eywo**rd **list is displayed on** the **rig**h**t. You can ei**the**r type** in the ke**ywords, or you can select** ke**ywords from** the **r**e**f**e**r**e**nce** li**st. To** se**le**c**t a** ke**yword, press <Enter >. T**h**e cursor jumps** to the **reference** keyword list block. Then use the  $\langle Up \rangle$  or  $\langle Dh \rangle$  cursor keys to browse the list. When the cursor rests on the reference keyword you want, press **< Enter> again to a**cc**ept. You can repeat**th**is s**te**p to input all** the **k**e**ywords you need** to enter. Make sure you commit your input by pressing  $\leq$ F10 $>$ .
- **6. Press <**c**trl>-<PgUp>** to **go back to** the c**on**c**lusion bl**ock**. If you** h**ave more** c**on**c**lusions for** the **arti**c**l**e**, you would repeat***S*te**ps** 4**-6.**

# 4**.**3 **Input Da**ta **Into Tabl**e **A And Table B**

I**np**u**tda**ta in**to Ta**ble A an**d** T**ab**le **B** in**volv**e**s** the **Tab**le**A Inpu**tF**o**rm an**d Ta**b**l**e B **I**nput Form**.** In addi**ti**on, if no entry for an article is made in the Ba**s**e Table, you also need the Base Table Input Form.

### **Steps**

- Navigate through the Application Menus to the Input Mode screen. Select the third  $1<sub>1</sub>$ option, Table A Input Form.
- $2.$ When you input data into the form, keep in mind following items:
	- Pressing <Enter> when the cursor is in the last field will bring up the second  $a)$ page.
	- Instead entering values, you can select a value at those fields that contain a list,  $b)$ e.g. Cement Type. Press <F9> to display the list of values. Browse the list and make your selection by pressing <Enter>.
	- From second page on, cursor can not enter the first three fields, AART ID,  $\mathbf{c}$ AMIX ID, and ASPE ID. They are for display only.
	- You can copy the previous value in the field by pressing  $\langle F3 \rangle$ .  $\mathbf{d}$
- $3.$ Commit your input by pressing  $\langle$ F10>. Then press  $\langle$ Esc> to exit back to the menu screen.

The procedure of inputting data into Table B is identical, except one minor detail. Since Table B's size is large, Table B Input Form is divided to three parts. Column 48-58 is contained in Part I, column 59-89 in Part II, and column 90-114 in Part III. You can access each part by selecting the appropriate options.

Input data into Part I is identical to input data into Table A. In part II and Part III, in order to make sure no duplicate records are inputted, the program does not allow you to access column 48-51. You can enter and execute a query to bring out the data for the same article, then enter the data in Part II and Part III as usual.

# 4.4 Input Data Into Formula/Graph Database

The steps for inputting data into the Formula/Graph Database are the same as for inputting data into the Conclusion Database. You can follow the steps outlined in Section 4.2 to input data into the Formula/Graph Database.

#### **Input Data in Maintenance Mode**  $4.5$

There are three operations you can perform in the maintenance mode. You can enter new values

into the LI**ST** O**F V***A*L**U**ES table **w**he**re Ta**ble **A** and **T**able **B** can **a**cce**ss**; y**ou** als**o** can enter new reference keyword**s** for the Conclusion Database and the Formula*/*Graph Database. Since **s**tep**s** ar**e f**air**ly** si**mp**l**e** and are very **s**imilar with **o**the**r** in**pu**t **fo**rm**s, o**nly an **o**utline of the **•** procedure*s* **is** li**s***t***e**d bel**ow.**

### **List of Values Input Form**

- 1. **N**avigate thr**o**ugh th**e** Ap**p**licati**o**n **M**enu**s** to the Maintenance Mode screen**,** and **s**elect List of Value Table Input Form. A blank form with two columns appears on the screen.
- 2. Press <F7>[Enter Query]. The form goes blank. Move the cursor to the Field Name column. Enter the field name, then pres*s* <F8>[Execute Query]. The screen will display the exi*s*ting values.
- 3**. Mov**e the c**u**rsor to the **n**ext **bl**ank cell**,** and ente**r** the **n**e**w v**alue**.** Pre**ss** <F1**0** > to commit the input. You can exit by pressing  $\leq$  Esc >.

### **R**e**f**e**r**e**nc**e **K**e**yword Lists**

For both **Con**clusion **Da**tabase a**nd Fo**rmula/**G**rap**h Da**taba*s***e,** the p**r**ocedure to input **n**e**w** keyword into the reference keyword list*s* i**s** the same, **s**o it will be discussed together.

- 1**. Na**vig**at**e thr**ou**gh the **A**p**p**lica**tion** Me**n**u*s* t**o** the Mai**n**te**n**ance Mode sc**r**een**,** an**d** select either Conclusion Reference *K*eyword List or Formula/Graph Reference *K*eyword List.
- 2**. A** form with the existing keywords appear*s*. Move the cursor all the way to the next blank cell, and enter the new keyword. Press <F10> to commit the input.
- 3**. You** can exi**t** to the **m**e**nu**sc**r**een b**y** pre**ssi**ng<**E**sc >**.**

### **Warning on Updating Information in Ma**in**t**e**nanc**e **Mod**e

Be **e**xtr**em**el**y** care**f**ul **w**h**en you n**eed to **up**d**a**te an**y** in**formatio**n in th**e m**aintenance **m**ode. Rememb**e**r that if you change a keyword in the reference keyword lists or a value in the List of Values table, queries based on the new keyword or value would not be able to select the correct records unle**ss** you update all the record**s**. For example, if you change the keyword 'HIGH STRENGTH' TO 'HIG**H**-STRENGTH', a query using 'HIG**H**-STRENGTH' will not select those record*s*.

# **PART II RE**F**ERENCE**

# **Hardware And Software Requirements**

In **o**rder to **o**perate the **NCSU** Material**s D**atabase pr**o**gram correctly, y**o**ur c**o**mputer system must satisfy the following minimum requirements.

### **Hardware Requirement**

If your system is workstations that are certified by Oracle, then you should not have any pr**o**blem**. Ho**wever, if y**o**u are w**o**rking **o**n P**C**s**,** the**n yo**u ha**v**e t**o** ha**v**e enough ram memory and disk memory to in**s**tall and run OR*A*CLE RDBM, SQL\*PLUS, SQL\*ME**N**U, and SQL\*FORM. Generally speaking, you need at lea**s**t a 286 machine with about 3 megabytes of extended memory and 10 megabytes **o**f hard di*s*k storage space. You can consult *A*ppendix A of Oracle Application Tools for MS-DOS U*s*er's Guide for details.

#### S**oftware Requirement**

The **f**ollowing Oracle prod**u**cts are required to run the **NC**SU **D**atabase program:

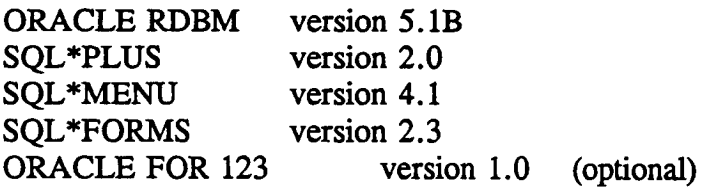

or their higher versions. Although ORACLE FOR 123 is not required to run the program, it is strongly recommended. In addition, to run ORACLE FOR 123, you must also have Lotus version 2.1. in*st*alled.

ii*,*

# **Installation and Assigning Users**

This **s**e**ctio**n sh**ow**s **how to install th**e N**C**S**U Mat**e**rials D**a**t**aba**se P**r**ogram. Th**e **p**ers**o**n who is t**o** perf**o**rm the in**s**tall**a**ti**on** an**d** to **add n**ew use**rs m**u**s**t h**a**ve the **DBA p**rivilege.

#### **Installation**

**Befo**re **yo**u **att**e**mpt t**o in**st**all the N**C**S**U Dat**aba**s**e **pro**g**r**am**,** make **s**u**re your** s**ys**t**e**m ha**s** adequate ha**r**dwa**re**s and sof**t**war**e**s**.** Make su**r**e the OR*A***C**LE RD**B**M**,** SQL\***Pl**us, SQL\*Menu, and SQL\***F**o**r**ms are p**r**op**er**l**y** ins**t**all**e**d**.** And if **y**ou have ORA**C**LE **F**OR 123, that **s**hould also b**e** ins**t**alled**.** If **y**ou n**ee**d **t**o in**st**all an**y** of th**e** p**r**oduc**ts**, **re**fe**r t**o O**r**ac**l**e Application Too**l**s fo**r** MS-DOS G**ett**ing S**t**a**rte**d booklet**.**

The in**st**alla**tion** p**r**oce**ss** inv**o**lve**s** f**o**ur **s**tep**s**: 1) cop**y p**rogr**a**m file**s** to the **wo**rking di**r**ectory**,** 2) assign default users to the **s**ystem, 3) install tables a**n**d exam**p**le data, and 4) assign default users to the SQL\*Menu. Only the user with the DBA p**ri**vilege can pe**rf**orm in*s*tallation. These four steps are de**s**cribed below:

- 1**. Cr**eate **a** w**or**king **d**irec**to**ry **w**here all the **pr**ogram **fi**les will be **s**to**r**ed**. F**or example, on a PC you can create a directory, named shrp, under d**ri**ve c (c:*/*shrp), then copy all the files from the NCSU Concrete Materials Database Program micro diskette into the working directory.
- 2. Log in to SQL\*Pl**us,** then ty**p**e **@**ASSIG**N** to execute the ASSIGN **s**crip**t.** The ASSIGN **s**c**ri**pt assigns 3 default users and their passwords; they are USER1*/*USER1,

USER2/USER2, USER3/USER3. In addition, a fourth user, the creator of the tables **u**sed in t**h**e**pr**ogram, i**s d**e**s**ignat**ed** as C**H**I*/*C**H**I.

- 3**.** Log **o**ff **S**Q**L**\***P**l**u**s **and r**eturn to **D**OS p**ro**mpt, then type IMP to exe**c**ute th**e** Orac**l**e , import utility. A list of prompts will guide **y**ou throug**h** the steps. A**cc**ept de**f**au**l**ts on all the steps. Afer all the tables are imported, exit the import uti**l**ity by pressing . (period). Refer to C**h**apter 2, Ora**c**le Utilites **f**or detailed exp**l**anations.
- 4. The three de**fa**u**l**t use**r**s mus**t b**e as**s**ign**e**d **by** th**e DB**A to **acc**e**ss** SQL\*M**e**nu**.** Th**e** step**s** are list**ed** be**l**ow. Re**f**er to Chapter 8, SQL\*Menu **U**ser's Guide **f**or detailed exp**l**ana**ti**ons.
- 
- 4.1 Type SQLMENU and then press  $\leq$  Enter  $>$  to start SQL\*Memu.<br>4.2 Select Option 1 (SQL\*Menu Development of Dynamic Menus). 4.2 Select Option 1 (SQL\*Menu Development of Dynamic Menus).<br>4.3 Select Option 4 (Creating of a new user of SQL\*Menu).
- 4.3 Select Option 4 (Creating of a new user of SQL\*Menu).<br>4.4 On the Grantee field, enter USER1 and then press <Ent
- 4.4 On the Grantee **fi**eld, enter USER1 and then press <Enter>. The cursor jumps to the Grant option field. Leave the field blank by pressing  $\leq$  Enter  $\geq$ .
- 4.5 Repeat Step 4.4 two more **ti**mes to assign USER2 and USER3.

### **Assigning N**e**w Us**e**rs**

The **p**rogram comes with three de**f**ault usernames and **p**assw**o**rds**.** US**ER1***/***U**S**E**R**1** i**s** the default username and password for level 1 users. Similarily, USER2*/*USER2 is for level 2 users and USER3*/*USER3 for level 3 users. A person with the DBA privilege has the authority to assign new users to the program and designate their user levels. On the other hand, he also has the authority to remove or change the default usernarnes and passwords for security reasons. Refer to Chapter 8, SQL\*MENU User's Guide for procedures.

 $\mathcal{T}$ 

# **QUERY MODE**

In thi**s** chap**t**e**r e**ach **o**perati**on** in the query **m**ode**w**ill **b**e **d**escri**b**ed in **d**etail**.**

### **7.1 Conclusion Database**

**Menu Screen Query Conclusion Da**ta**base Option #**1 **Execut**e **Que**ry **S**ta**tement**

Select thi**s** opti**on** to enter **a** search c**ri**te**ria**in querying the **C**o**n**clu**sio**nDatabase**. A** help message box and a prompt appear**s** on screen as shown in Figure 7-1.

**At The Prompt En**ter the **w**here cl**au**se **u**si**n**gthe n**om**encl**a**ture**s** i**n** the help message box. The syntax for the where clause follows the SQL query expressions. Refer to SQL *L*anguage Reference Manual, Chapter 1, Page 12-14 for defini**ti**ons and examples on SQL operators. In general, the operators used in the where clause are Boolea**n** operators. Most common ones are  $=, > =, >, < =, <, ! =, AND, OR, NOT, and LIKE. Remember all character strings must$ be enclosed by single quotations. Press  $\leq$  enter  $>$  to execute the query.

S**ix no**mencla**tu**re**s can** be u**s**ed in **t**he **sear**ch**cr**i**t**er**ia:**

ART is the article ID number. ART is com**pri**sed **o**f a 5 character **s**tring. In ge**n**eral, Z1000-Z1999 are articles reviewed by Dr. Paul Zia. A2000-A2999 are by Dr. Shaub Ahmad, and L3000-L3999 by Prof. Michael Leming.

AUT**H** i**s** the first **a**uthor's n**a**me o**f a**n article**.** A**U**T**H** i**s a** charac**t**er **s**tring.

Y**E**AR is the year o**f p**ublication. YEAR is **a** 4 digit number.

TITLE is the article title. TITLE is a character string.

**C**O**N**CI.*//*is the conclusion number for **a p**articular article. In **a**rticles where there are more than one conclusion, conclusions are numerical**l**y sequenced s**t**arting at 1.

KW is the ke**y**word. KW is **a** ch**a**racter string.

Exe**cution Complete** I**f syn**tacti**c**ally cor**r**ect, f**o**llowing me**s**sages will **a**ppear**s** o**n** the **s**c**r**een, \_ *records updated*. **<** *Enter* **>** *to return***.**

' *'* in**d**icates the number of conclusions selecte**d**. Press < Enter > to return to the menu screen.

Input Error If syntactically incorrect, the program will display an error message. Press  $\leq$  **Enter**  $>$  **or**  $\leq$  ctrl  $>$ -z to return to the menu screen and select this option again.

Limitation A total of 128 characters can be entered. Every nomenclature can only be used one time per where clause.

# **Menu Screen Query Conclusion Database**<br> **Option #2 Display Query Result Option***//***2 Display** Q**u**e**ry Result**

Select *t*his option to view the conclusions that have satisfied the most recent query. A form like Figure 7-2 appears on the screen. You can browse through those conclusions and opt not print certain conclusions.

Browse You can browse through the selected conclusions.  $\langle Up \rangle$  cursor key display the previous conclusion. The  $\langle Dh \rangle$  cursor key goes to next the conclusion. The display order is always by article ID number, a**n**d within the article ID number, by the conclusion number.

**Up**da**te P**r**int Fi**e**ld** The only fiel**d** that ca**n b**e updated in thi**s** form i**s** the PRINT field. You can enter N to indicate that particular conclusion not to be printed. Make sure you press <F10> to commit the change.

See Keyword List To see the keyword list for a conclusion, Press <ctrl> -< PgDn>. Press **< ctrl> - < P**g**Up> to** return**.**

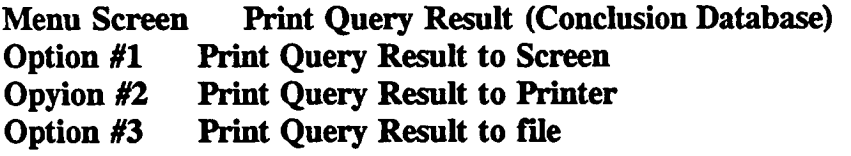

 $\bar{\rm I}$ 

The **p**r**o***c***e**d**u**r**es** f**o**r these three o**p**tio**ns** are **v**e**r**y similar, th**u**s will be **d**isc**us**sed together**.** Select one of the three options to print the selected conclusions to the screen, to a printer, or to a file. Before printing, the progr**a**m asks for the display order. A help message box and a prompt *s*hown in Figure 7-3 appear**s** on screen.

**A**t **The Pro**m**p**t En**t**e**r** the **di**s**pl**a**y o**r**d**er **you** want, an**d** the**n p**res**s** < En**t**er> to start **pri**nting**.** You can embed display orders**;** you also can display records either in ascending or descending order. The default order is ascending order. For example,

### **ENTER** O**RDER > YEAR DESC, AUTH**

**w**ill **d**isplay recor**ds** b**y y**ea*r* in **d**escen**d**ing **or**der**,** an**d** w**i**thin the year **by** first **a**uthor**'**s name **i**n ascending order.

Input Error If an syntax error is made, an error message appears. You can return to the menu screen by pressing  $\lt c$  trl  $>$ -z or  $\lt$  enter  $>$ . You can select this option again because query re*s*ult i**s** not lo*s*t.

**Print To Prin**t**er** If you select OPTION**#**2, the **p**r**o**gr**a**m**p**r**om**pts **you** to **r**ea**dy**the prin**t**er. The prompt, -Ready the Printer- < enter > to **s**tart, appear**s o**n the screen. Press < Enter > to start printing.

P**rint To File** If **yo**u select OPTION**#3**, the **p**r**o**gram **p**rom**p**ts y**o**u to spec**i**fy **a** filename. The prompt, FIL**E N**AM**E** TO S*A*VE(default extension .LST)>, appears on the screen. Enter a filename following MS-DOS naming convention and then press < enter>. The file will be saved under your working directory. Please note that if you name a file that already exists, the new file will overwrite the old file automatically.

### **7.2 Table A And Tabl**e **B Database**

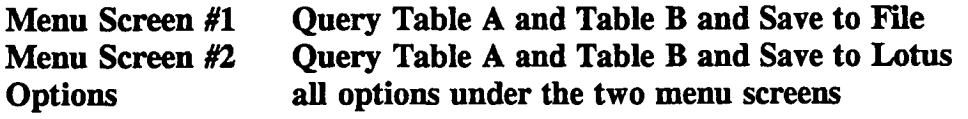

**Before You Start** This method of querying Table A and Table B is provided mainly for those **s**ystem**s** that **do** n**o**t ha**v**e ORACLE F**O**R 123 installed. **T**his method has s**o**me limitati**o**ns. If y**o**ur system has ORAC*L***E** FOR 123, it is better t**o** use **O**RAC*L***E** F**O**R 123 t**o p**erf**o**rm the que**r**y. Refer t**o** Cha**p**ter 1**0** f**o**r **d**e**t**ails.

General Procedures Either you intend to save a result to a file or to Lotus in querying Table A and Table B, the procedures are similar, and thus will be discussed together. The program **gu**i**des you** th**rou**gh th**e q**u**e**ry **operatio**nin **five s**te**ps. T**h**e** fi**ve s**te**ps** ar**e:**

- 1**)** ente**r** th**e** column**s yo**u **w**an**t** to see **on** screen**.**
- 2**)** enter the where clause**.**
- 3) enter the order clause and then display result on screen.
- 4) enter the filename if the result is to be saved to a file.
- 5) enter the columns you want to save to the file or to *L***o**tus.

**Step** 1 Selec**t** a**n** option that **ma**tches the type of query you inten**d** to perform. You should select the option in which all the fields that you will use is included. That includes field names in specifying columns, field n**a**mes in the where clause, and field names in the order clause. After you press <Enter> key, a help message box and a prompt as in Figure 7-4 will appear **o**n the scree**n.**

**At** the **promp**t**, e**n**t**er up to se**v**en fiel**d** n**am**e**s, s**eparated by co**mm**as*,* that **y**o**u** want to display on the screen. Then press <Enter > to proceed. The field names must correspond to the list in Appendix C and are capi*t*alized. Be aware that the fields you entered at this prompt do not have to be contained in the where clause. The purpose of displaying these fields is for you to examine the que**r**y result and decide whether the result is satisfactory. They are not saved to **a fil**e **o**r **t***o* Lotus**.**

**Step 2** After you pressed < Enter >, another help message box and a new prompt as in Figure 7-5. appears. You are asked to enter the search criteria at this prompt.

**At** the pr**o**mpt**,** ente**r** the where clause and pres**s** < **E**nter > to proceed**.** The field **n**ames are used in the where clause. Make sure names agree with the list in Appendix C and character strings are enclosed in single quota**ti**ons. Boolean operators are used in forming an expression. Most
common operators are:  $>$ ,  $>$  =,  $<$ ,  $<$  =,  $\leq$ ,  $\leq$  =, AND, OR, and NOT. Refer to SQL Language **Ref**e**rence Manual,**Ch**apter 1, Pag**e **12-1**4 **for d**e**finition**s**and**e**xa**m**ples.**

**Step 3 Aft**e**r you pressed < Enter>,** an**ot**h**er**h**elp mes**s**age** b**ox anda new promptas in Figure 7-6 ap**p**ears. You** ar**e** as**ked to enter** th**e di**sp**lay orderat t**h**is prompt.**

At the prompt, enter the order clause and press <Enter > to proceed. You can embed display ord**e**r**s**. You also **c**a**n** di**s**play r**ec**o**r**d**s e**ither in asc**e**nding o**r** des**ce**nding order. The default ord**e**r is **a**scen**din**g order. F**or** e**xam**ple, i**f** y**o**u enter **C**U**R\_TM**, **ULT**\_**STRS**1 D**E**S**C**, the pr**o**g**ra**m will display data by curing time in ascending order, and within the same curing time by ultimate **str**es**s in des**c**en**din**g ord**e**r.**

**Step 4 If** the **resu**l**tis** t**o** be sa**v**ed **to** a file**,** an**o**the**r** h**e**lp message b**ox** and a new **pro**m**p**t as in Fig. 7-7 appears. However, if the result is to be saved to Lotus, this prompt will not appear an**d** y**o**u s**ho**ul**d** s**k**ip**to** Step 5. At th**i**s p**rom**pt, y**o**u are aske**d** to **cr**eate a file t**o** st**or**e the q**u**e**r**y **r**esult.

At the prompt, enter the filename and press <Enter>. The filename should follow MS-DOS naming **c**onv**e**ntion. It is **s**aved und**er** th**e** working **d**i**rec**to**r**y. If th**e**r**e** is an **e**xisting f**ile** with th**e** sam**e** fil**e** nam**e**, th**e** old**er** v**er**sion will **be** ov**e**rw**r**itt**e**n.

Step 5 Depending on data destination, one of the two help message boxes and prompts appears **on scree**n.

If data destination is a file, at the prompt, enter the field names and press  $\leq$  Enter  $>$  to execute. Ke**e**p th**e** numb**e**r of **fie**lds to a ma**x**imum of 7 at a tim**e** so data **c**an b**e** saved across th**e** width of **a** pag**e**. You **c**an sav**e** mor**e fi**elds **b**y **e**nt**er**ing '*/*' to r**e**g**e**n**e**rate th**e** p**r**ompt. If you mak**e** an input **err**o**r**, a**n** error m**e**ssag**e** will display on th**e sc**reen. Do not wo**rr**y be**c**ause your wher**e c**laus**e** an**d** ord**e**r **c**l**a**use ar**e** not lost; j**u**st **e**nt**e**r '*/*' to r**e**g**e**n**e**rat**e** th**e** prompt and enter th**e** correct **fie**ld nam**e**s again. Finally, yo**u c**an **e**xit at any tim**e b**y pressing **<c**t**r**l**>-**z or enter EXIT an**d** pr**e**s**s <** Enter **>**.

If data **d**estinati**on** i**s** Lotu**s spr**ead**sh**eet**,** a **h**el**p m**essag**e b**o**x** an**d** a **pro**mpt as in **F**igu**re** 7**-8** appear on th**e** scre**e**n. At th**e** prompt, enter **fie**ld names that ar**e** to b**e** displayed in Lotus and pr**e**s**s <** Enter **>** to execute. **S**ince th**e** data **d**e**s**tination i**s** not a **fi**l**e**, you can enter mor**e** than 7 **fields** at the prompt, but you can not add more fields by regenerating the prompt. On the other hand, if you hav**e** mad**e** an input **e**rror, you **c**an t**ry** again by entering '*/*' to regen**e**rat**e** th**e** prompt.

T**o a**cce**ss** data in th**e** Lotu**s** sp**r**eadsheet, **lo**g **o**ff th**e** Applicati**o**n **M**enus, boot up the *L*otus spread*s*heet and select the file 'ABVIEW'. The data will automatically show starting at cell A1.

**Limi**ta**ti**o**n** *A*t each **p**r**omp**t in the five **s**tep**s** described ab**o**ve**, a** maxi**m**u**m o**f 12**8** character**s** are accepted. Therefore, this method of querying Table A and Table B is viable only for a few columns and a simple where clause. In addition, until Step 4, there is no way to edit your input once <Ente**r**> ke**y** i**s** p**r**e**s**sed**.** The**r**e**f**ore**,** if there i**s** any in**p**u**t** err**or,** y**o**u h**a**ve **to** restart by exiting the prompts and returning to the menu screen.

ŕ.

There are two **w**ay**s y**ou can o**v**erco**m**e these limitatio**n**s**.** First**, y**ou can query using OR*A***CL**E Second, you can construct complex query using the option described in the next section.

**A B**ett**er A**l**t**er**n**ati**ve** If y**o**u **c**an a**c**c**e**s**s** ORA**CLE F**O**R** 123**,** a better query method that eliminate th**e** ab**o**v**e** limitati**o**n**s** i**s** availabl**e.** In thi**s** pr**o**gram a Lotu**s** fil**e** co**n**taining a set of macros is available to assist you in querying Table A and Table B. Refer to Chapter 10 for details.

#### **Menu Screen Query Table A and Table B**<br>**Query Execute complex query Execute complex query**

Select thi**s** optio**n** if **yo**u **w**ant to enter **a** complex query **w**hen the previ**o**u**s** opti**o**n**s** are not adequate. This option brings up the SQL\*PLUS. In SQL\*PLUS, you can formulate as complex and as long a query as you desire.

T**o fo**rm**ul**ate query in **S**QL\***PLUS,** y**o**u **n**eed to **un**der**s***t*and **S**QL **s**yntax. In ad**d**iti**on,** y**o**u need to include the table joins yourself in the where clause. **You** can refer to SQL\*PLUS User's Manual for SQL syntax. And you can refer to Appendix D to see the SQL expre*s*sion*s* on table j**o**in**s.**

**You m**a**y** al**so** want **t**o **r**ead the **NCSU** Database **Pro**g**r**am **R**epor**t** to ge**t** a conceptual und**ers**tanding of th**e** p**r**og**r**am'**s** da**t**a **s**t**r**uctu**re**s**.**

**Yo**u are n**o**t totally **o**n you **o**wn when **y**ou select this opti**o**n**.** All the field**s** fr**o**m Table A**,** T**a**ble B and Base Table have been defined: both the display column width and the column title. Thus, if you keep the number of columns to a maximum of seven, then the queried result can be displayed clearly across the width of the screen.

To tap the pot**en**tial **o**f the pr**o**gram**, so**me queries can **o**nl**y** be generated thi**s w**a**y**. **R**efer to Appendix E for details.

#### 7.3 Formula/Graph Database

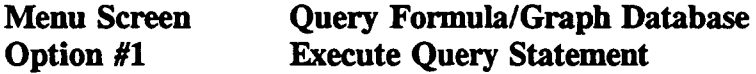

Select this option to enter search criteria in querying the Formula/Graph Database. A help message box and a prompt appears on screen as shown in Figure 7-9.

The procedure for this option is almost identical to option#1 in Query Conclusion Database menu screen. Refer to that section for reference. The only difference is that, in this option, you use FG ID# instead of CONCL#.

FG ID# stands for Figure or Graph ID designation and is comprised of character string. In general, G1 stands for graph #1 of an article, and F1 stands for formula #1 of an article.

#### **Menu Screen Query Formula/Graph Database** Option #2 **Display Queried Result**

Select this option to view those conclusions that satisfy the most recent query. A form like Figure 7-10 appears on the screen. You can browse through these records and opt not to print certain records.

The operations used in this form is the same as in that of Query conclusion Database. Refer to that section for details. In this form following fields are displayed:

The article ID number that was assigned in the Base table. A corresponding Lotus ART ID file with the same article ID number as its filename should be included in the data files provided. You can access the file through the normal Lotus spreadsheet commands.

The formula or graph ID number. A designation with the F prefix stands for Formula,  $FG$   $ID$ and G prefix stands for Graph. In the Lotus file, each graph should be identified with the formula/graph ID number.

**PRINT** print this record or not.

**AUTHOR** first author's name.

the article title **TITLE** 

DEP VAR description of the dependent variable on a graph.

IND **V**AR desc**ri**p**tio**n**s of** the in**d**ependent **v**ariable**s o**n a graph**. U**p to five independent variables can be listed**.**

RE**L**ATIO**N fo**r gra**p**h**,** the de**sc**rip**ti**on **of** the gra**p**h i**s** displ**a**yed**; fo**r f**o**rmul**a,** the a**c**tual **f**ormula is displayed.

١.

NOTE any addi**ti**onal informa**ti**on or comments.

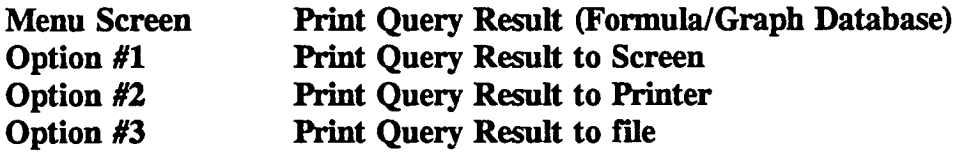

When y**o**u sel**e**ct **o**ne **of** the **t**h**ree op**ti**o**n**s**, **a** h**el**p mes**s**age b**o**x and a pr**o**m**p**t a**s** shown in Figu**re 7**-11 app**e**a**r**s**.** Th**e** p**r**oc**e**du**re**s h**er**e a**re** id**e**n**t**ical **t**o tha**t** of in **P**rint Qu**ery** Result sc**ree**n fo**r C**onclu**s**ion Da**t**aba**se.** Ref**er t**o that s**e**ction fo**r** d**et**ai**l**s**.**

#### **7.4 Print Refer**e**nce Lists**

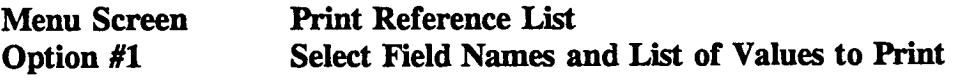

Y**o**u can select the **fi**eld names and the their list **o**f **v**alues to print to the printe**r.** When this option is selected, a screen resembling Figure 7-12 appears.

Select Field**s** T**o P**ri**n**t The only item you can update is the PRINT column. Change to 'Y' if you want to print that field name and its list of values. You can preview the list of values for a field name by pressing  $\langle F9 \rangle$ . Press  $\langle$  Enter  $>$  to return.

#### **Most Often Used Keys**

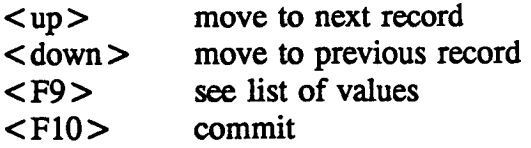

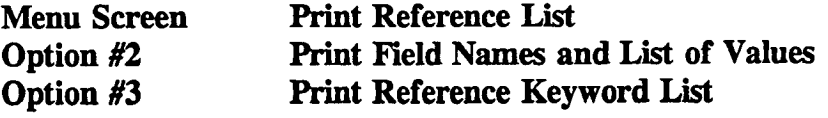

#### **(***C*o**nclusi**o**n Databas**e**) Option** *#*4 **Print Refer**e**nce Keyword List (Formula***/***Graph Da**ta**bas**e**)**

Select option #2 to output the field names and their lists of values that were selected from the option #1, to the printer. You can use this printout to assist you in querying Table A and Table **B.**

Select option #3 to output the reference keyword list for the Conclusion Database to the printer. *Y***ou can u**se **this list to** as**sist you** in **qu**e**rying** the C**onclu**si**on da**ta**bas**e**.**

Select option #4 to output the reference keyword list for the Formula/Graph database to the **prin**te**r. You can us**e **this** li**st to** ass**ist you** in **qu**e**rying th**e **Fo**rm**ula***/***Graph** data**bas**e**.**

**On**ce the **printing is complet**e**d,** the **program automatic**al**ly r**e**tu**rn**s to** th**e menu** sc**r**ee**n.**

#### **7.5 Figures**

|

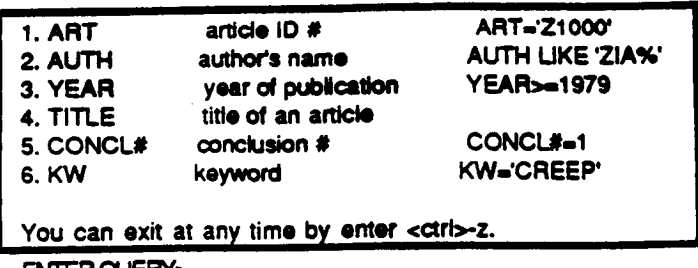

ENTERQUERY>

#### FIGUR**E 7.1 EXECUTE OUERY SCREEN** *(C***ONCLUSION DATABASE]**

=== CONCLUSION DATABASE DISPLAY SCREEN ===

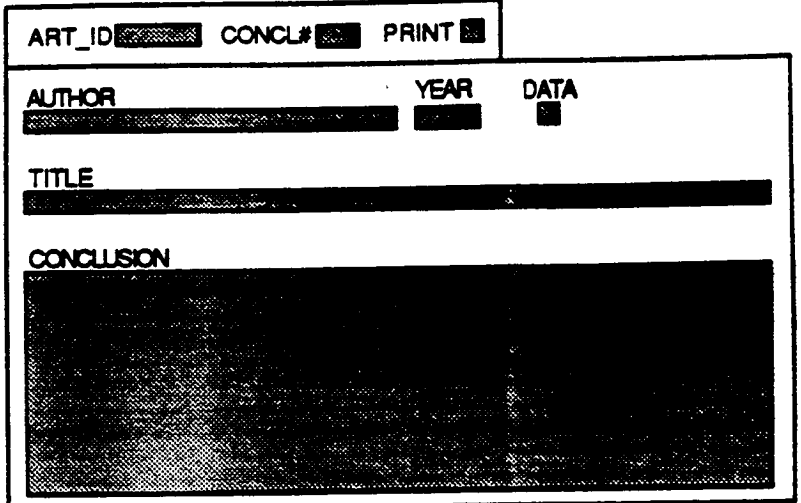

### FIGURE 7-2 DISPLAY QUERY RESULT SCREEN (CONCLUSION DATABASE)

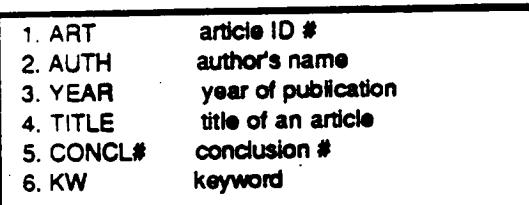

ENTER ORDERS

### FIGURE 7-3 PRINT OUERIED RESULT SCREEN (CONCLUSION DATABASE)

 $\ddot{\phantom{0}}$ 

 $\cdot$ 

Enter columns' names that you want to display while formulating the query.

Example: AART\_ID, ASPE\_ID, CMT\_TP, CMT\_QTY

Keep the number of columns to maximum of 7 allows results to display across one screen.

You can exit at any time by enter <ctrl>-z.

Enter values for columns>

## FIGURE 7-4 HELP MESSAGE AND PROMPT FOR COLUMNS CLAUSE (TABLE A AND TABLE B)

Enter query statement here.

Example: CMT\_TP='I' AND MIN\_ADM\_TP='FUME'

**WHERE** 

## FIGURE 7-5 HELP MESSAGE AND PROMPT FOR WHERE CLAUSE (TABLE A AND TABLE B)

Enter order statement here.

Example: ULT\_STRS1, CUR\_TM

**ORDERS** 

## FIGURE 7-6 HELP MESSAGE AND PROMPT FOR ORDER CLAUSE (TABLE A AND TABLE B)

 $35$ 

Following procedures save above query into a **file. Please note:**

**I. Maximumof 7 colu**m**nscan be s**e**lectedat a ti**m**e**

**I I I**

**2. Enter** '/**'** t**o reg**e**nera**t**e more colu**m**ns**

**3. Enter '<ctrl>-z** t**o exit.**

/\_**or EXIT:.**

## FIGURE 7.7 HELP MESSAGE AND PROMPT FOR ENTERING COLUMNS TO SAVE TO A FILE *(***TA**B**I.E A AND TABLE B)**

I

Enter values for columns><br>
Ester selumes' names that to be discloved in Lotus> Enter colum**ns' namesthat to be displayedin Lo**t**us>**

### FIGURE 7.8 HELP M**ESSAGE A***N***D PROMPT** *F***OR ENTERING COLUM***N***S**  $TO$  **SAVE TO LOTUS** (TABLE A AND TABLE B)

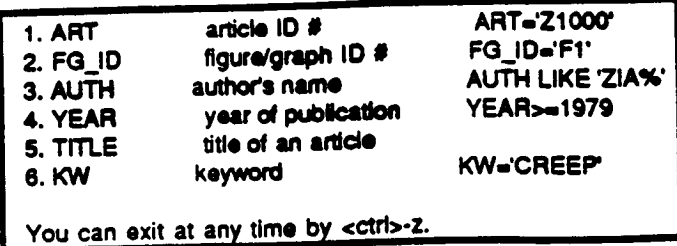

**ENTER CUERY>** 

¢

### FIGURE 7-9 EXECUTE OUERY SCREEN (FORMULA/GRAPH\_DATABASE)

- FORMULA/GRAPH DISPLAY SCREEN -

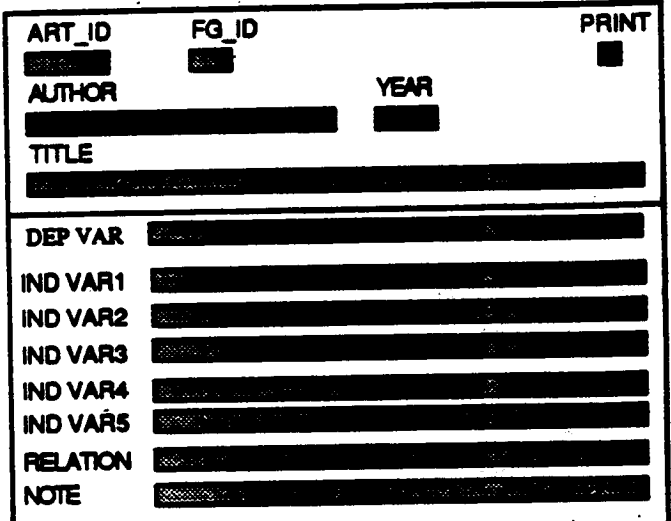

### FIGURE 7-10 DISPLAY OUERY RESULT SCREEN (FORMULA/GRAPH DATABASE)

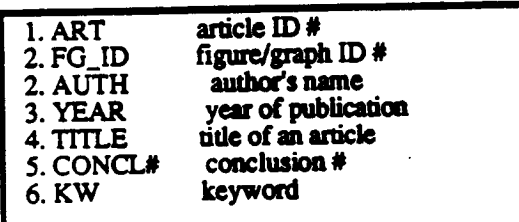

ENTER ORDERS

### FIGURE 7-11 PRINT OUERY RESULT SCREEN (FORMULA/GRAPH DATABASE)

#### PRINT FIELD NAMES AND LIST OF VALUES

 $\rightarrow$ 

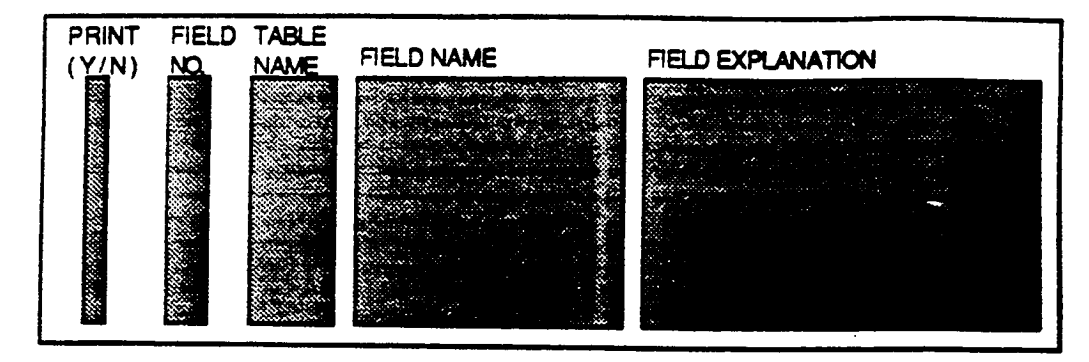

 $(PAGE 1)$ 

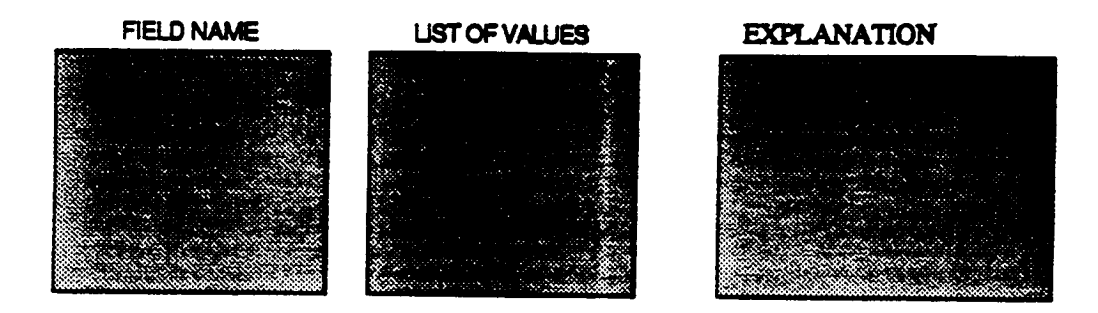

 $(PAGE 2)$ 

## FIGURE 7-12 FORM FOR PRINTING FIELD NAMES AND LIST OF VALUES

## 8

## **Input Mode**

In thi**s** ch**a**pter each inpu**t** form will be de**s**c**ri**bed in detail**.**

#### **8.1 Base Tabl**e **Input Form**

**Yo**u can **i**nput general inf**o**rmati**o**n **a**bout an artic**l**e in the Ba**s**e **T**able **I**nput F**o**rm. The form is depicted in Figure 8-1.

#### ART ID

Enter the article ID **n**umber in thi**s** field. It **mus**t be **a** di**s**tinct five character **s**tring.

#### YEAR

Enter the year of publication. YEAR should be a 4 digit number.

#### DATA

Enter Y or N to indicate whether numeric data is to be included in Table A and Table B.

#### AUTHOR'S NAME

Enter the first author's name; last name first, then the initials. For example, Ahmad, S. A. Up **t**o 30 character**s c**an be e**n**tered in thi**s** field.

÷.

#### TITLE

Enter the ti**tl**e of the article. Up to 240 characters can be entered in this field.

#### **Most Commonly Us**e**d Keys**

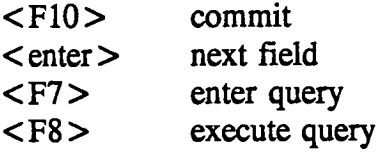

#### **8.2** C**on**cl**usion Input Form**

You can enter con**c**lus**i**ons in this inpu**t** form as **w**ell as as**s**ign keyword**s**. The **f**orm is depicted in Figure 8-2.

ART ID

Enter article ID number. It must be a five character string.

CONCL NO.

Enter the conclusion number for an article, starting with 1.

**CONCLUSION** 

Enter up to 10 lines of text as shown on the screen.

#### KEYWORD

You can access the *KEYWORD* block by pressing  $\langle \text{ctrl} \rangle$ - $\langle \text{Pgdn} \rangle$ . Select the desired keyword from the REF**E**RENCE *K***E**YWORD LIST block. You can do this by pressing the <Enter > key to jump to the REFERENCE KEYWORD LIST block. Then move the cursor to the desired keyword and press <Enter>. You can return to the main screen by pressing  $<$  ctrl  $>$  -  $<$  PgUp  $>$ .

#### Most Use**d** F**un**ctio**n** Keys

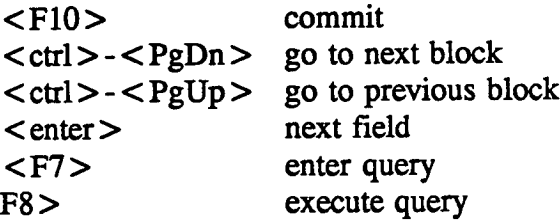

#### **8.**3 **Tabl**e **A Input Form**

**Yo**u can ente**r** the data into **Ta**ble A using thi**s** input form**.** The pri**m**ary key for Table A i**s** composed **of** three **fi**el**ds:** *AA*R**T**\_ID**, ASPE**\_ID and *A*MIX\_ID**. Da**ta f**or** the**s**e three fields ca**n** only be entered on Page 1. In subsequent pages these three columns a**r**e only for display. Portion of the form is depicted in Figure 8-3.

#### A*A*RT ID

*A*AR**T** ID i**s** the article ID **n**umber**.** A*A*R**T** ID **s**h**o**u**l**d be the *s*ame with the AR**T** ID in the base table**. - -**

#### **ASPE ID**

**ASPE**\_ID i**s** the **s**peci**m**e**n** ID nu**m**be**r**. **A**SP**E**\_ID i**s** nu**m**eric a**n**d seque**n**ced by ascending **o**rder **s**ta**r**ting at 1.

#### A**M**IX I**D**

AMIX\_ID i**s** mix ID *#***;** AMIX\_ID is a character **s**t**r**i**n**g with a **m**axi**m**um **o**f 30 characters l**o**ng.

O**th**e**r** Fie**l**d**s** Other **fi**eld**s** are either numeric or alphan**um**eri**c.** Up to 30 cha**r**acters can be entered in all alphanumeric fields except the note field at the end, which can take up to 240 character*s*. Refer to Appendix *C* for definition of each field.

**L**ist O**f Va**lue**s** In certain alphan**u**meri**c** fiel**ds,** a li**s**t of acceptable **v**al**u**e**s** are li**s**ted. **Yo**u can access that table by pressing  $\langle$ F9 $\rangle$ . Then move the cursor to the desired field and press  $\leq$ **Enter** $\geq$ .

**Most Commonly Us**e**d Function Key**s

- <**F9**> go to LI**ST** O**F** VALUE block**.**
- <F10> commit change<br><F7> enter query
- < F7 > enter query<br>
< F8 > execute que
- execute query
- < enter > next field
- < shft > < tab > previous field<br>
< Dn > next record
- next record
- $<$ Up > previous record<br> $<$ F3 > copy field from
- copy field from previous record

#### **8.**4 **Tabl**e **B** In**put For***m*s

**<sup>t</sup>** Table **B** input form i**s s**ubdi**vi**ded int**o** three form**s** because of it*s* large size. However**, i**t is actually one table and should be treated so. Portion of the forms are shown in Figure 8-4. The procedures in **e**ntering data is identical to **T**able **A** input s**o** they are n**o**t repeated here.

There are tw**o** item**s** needed be aware **of. F**irs**t,** the **fi**eld name**s** fo**r** the three **fi**elds that c**o**mprise the **pri**ma**r**y key have different first letter designa**ti**on than that **o**f TABLE A, e.g. BART\_ID vs. *AA*R**T** I*D***.**

Seco**nd,** to acces**s** pri**m**ary ke**y** in Tab**l**e **B** Inp**ut** F**o**rm**s P**art II an**d P**art IH, y**o**u need t**o** perf**o**rm enter query and execute query operations: Press <F7> [Enter Query], move cursor to BART ID, enter the article ID number that you want and then press  $\leq$ F8 $>$ [Execute Query].

#### **8.5 Formula***/***Graph Input Form**

**Yo**u can enter informati**o**n **O**n formula*/*g**rap**h in this in**p**utform as **w**ell as assig**n** keyw**o**r**d**s. The form is depic**te**d in Figure 8-5.

ART\_ID

**En**ter arti**c**le ID nu**m**ber**.** It must be a five chara**c**ter string**.**

#### **F***/***G N**O**.**

**E**nte**r** the **F**ormula/Graph de**s**ignation here**. F**or exam**pl**e, **F**1 **s**tand**s** for formula no**.** 1 an article; G1 s*t*ands for graph no. 1 for an article. This field is alphanumeric.

**D**E**P V**AR **D**e**s**c**r**ip**t**ion **o**f the depe**n**dent Va**r**iable in a g**ra**ph. A maxi**m**u**m o**f 80 charactor**s** can be enter**e**d.

#### IND V*A*R

*D*escription **of** indepe**n**dent variable**s**. Up t**o** five indepe**n**dent variables can be e**n**tered and each accept up to 80 charactors.

#### RELATION

**D**escription **o**f the **r**elation between independent variables and dependent variable**. F**or a formula, the equation can be entered here. A maximum of 240 charactors are allowed.

#### **N**OTE

A**ny** additi**o**nal com**m**en**t**s can be ente**re**d here**.** A max**i**mum of 240 cha**r**actors a**r**e allowed**.**

#### KE*Y*WOR*D*

You can access the KEYWORD block by pressing  $\langle \text{ctrl}\rangle - \langle \text{PgDn}\rangle$ . Select the desired keyw**o**rd fr**om** the REF**E**REN**CE** KE**Y**WORD LIST block**. Yo**u can d**o** thi**s** by pressing the <Enter > key to jump to the REFERENCE KEYWORD LIST block. Then move the cursor to the desired keyword and press <Enter >. You can return to the main screen by pressing  $<$   $<$   $<$   $PgUp$   $>$ .

## Most Used Function Keys

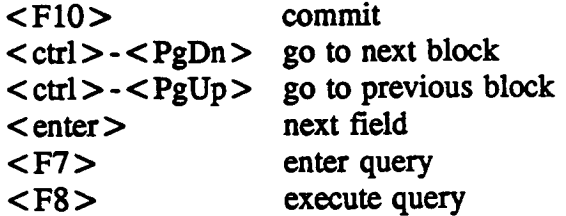

## 8.6 Figures

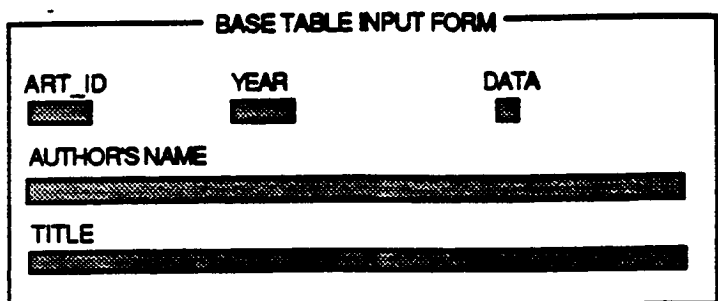

#### FIGURE 8-1 BASE TABLE INPUT FORM

 $\ddot{\phantom{0}}$ 

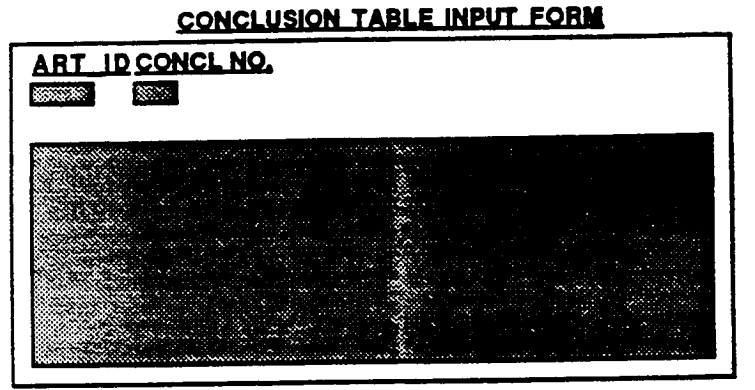

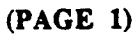

KEYWORD INPUT FORM (CONCLUSION TABLE)

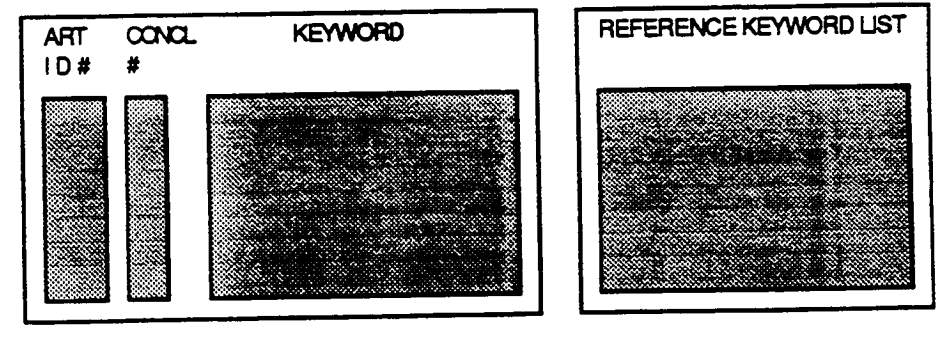

 $(PAGE 2)$ 

## FIGURE 8-2 CONCLUSION INPUT FORM

## FIGURE 8-4 PORTION OF TABLE B INPUT FORM

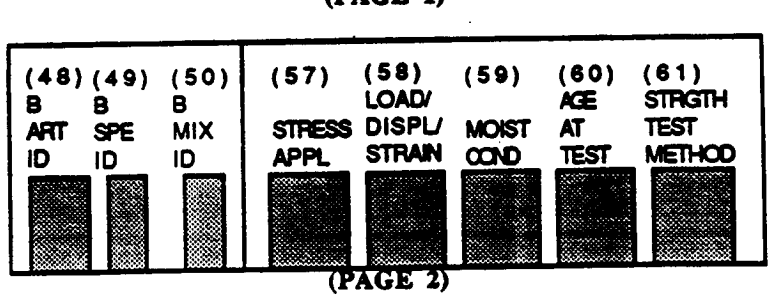

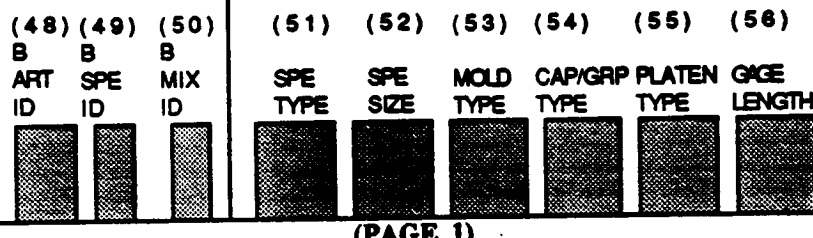

### FIGURE 8-3 PORTION OF TABLE A INPUT FORM

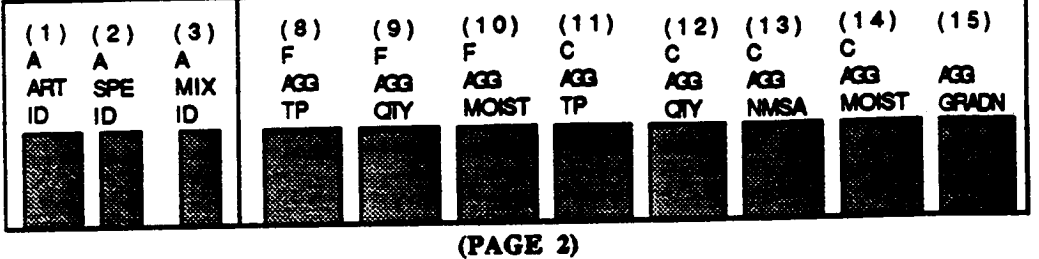

 $(7)$ <br>MiN  $(6)$ <br>MIN  $(4)$  $(5)$  $(3)$  $(1)$  $(2)$ À<br>MIX A  $\frac{CMT}{C}$ **ADM ADM**  $\frac{CMT}{TP}$  $\mathbf{S}$ ART  $\bar{T}P$ ar ID ID ID  $(PAGE 1)$ 

 $\ddot{\phantom{0}}$ 

TABLE FINPUT FORM

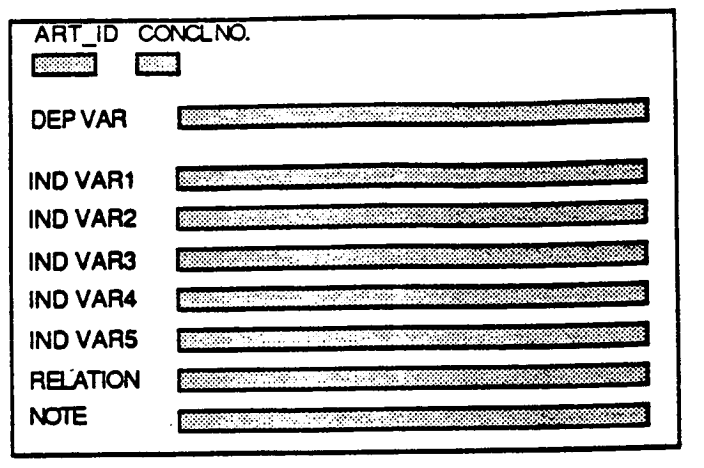

 $(PAGE 1)$ 

#### **KEYWORD INPUT FORM (FORMULA/GRAPH)**

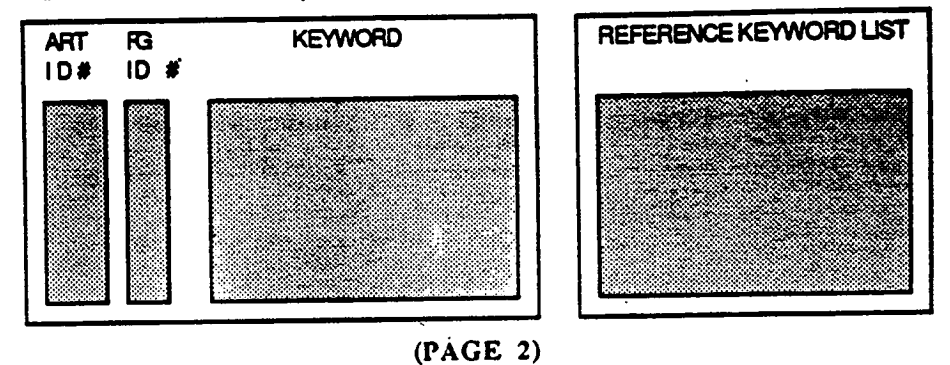

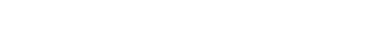

## FIGURE 8-5 FORMULA/GRAPH INPUT FORM

## 9

## **Maintenance Mode**

In this chapter each maintenance form will **b**e **d**escribed in **d**etail.

#### **9.**1 **Reference Keyword Lists**

#### **Input Form for Conclusion Database R**e**ferenc**e **K**e**yword List** In**put Fo**rm **for Formula***/***Graph Da**ta**b**ase **Ref**ere**nc**e **K**e**yword List**

**Y**ou can ad**d** ne**w** keywor**ds** to the reference keyw**o**r**d** lists**.** The*s*e two form**s** a*x*e shown **i**n Figure 9-1 and Figure 9-2. The most updated version of the reference lists are reflected when you access either the Conclusion Input Form or the Formula*/*Graph Input Form. Each keyword can have up to 30 characters long.

#### **Most Commonly Used Function K**e**ys**

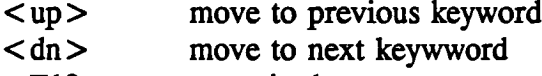

• < **F**10 > c**ommi**t **c**hange

#### **9.2 List Of Valu**e**s Input Form**

You can enter additional values into the LISTVA**L** table, so Table A and Table B car**t** reference them. The form is shown in Figure 9-3.

E**n**ter *N***ew V**al**ue** Entering new value into the LISTVAL *t*able is a three step procedure. First, enter and execute a query to select those records corresponding to the field you want. Second, enter the new value or term. Third, commit the change.

Press  $\leq$  F/ $>$ . Move the cursor to FIELD NAME field, and then enter the field name you was to add values. Press  $\leq$  F8 $>$  to execute the query and the list of values associated with that  $\frac{1}{n}$ appears on the screen.

Move the cursor to the LIST OF VALUES field and to the next available cell. Enter the new value.

Press <F10> to commit the change.

#### **9.**3 **Figur**es

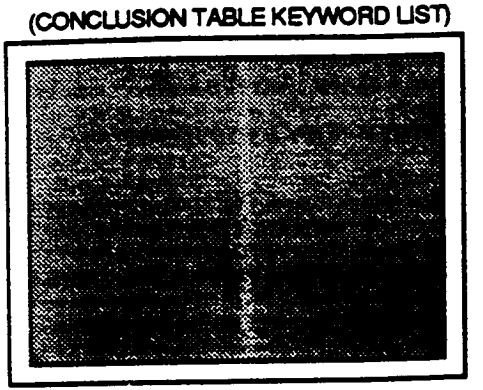

**INPUT FORM** 

**FIGURE 9-1 REFERENCE KEYWORD LIST** *(***CONCLU***S***IO***N* **DATABA\_]\_**

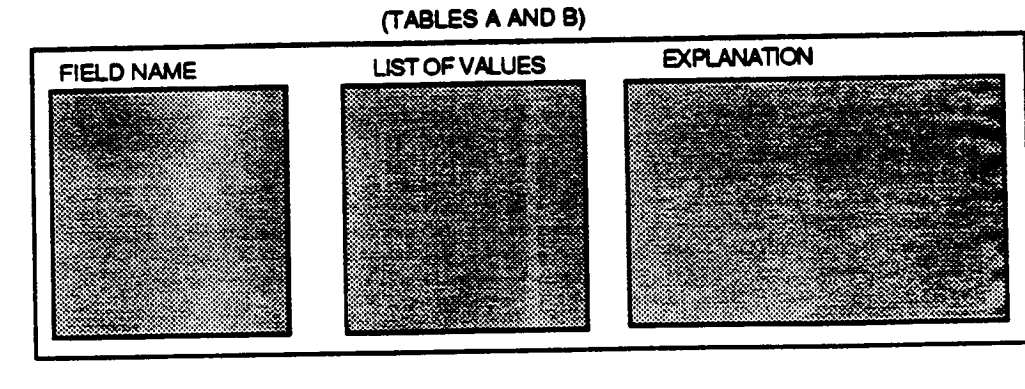

FIGURE 9-2 REFERENCE KEYWORD LIST

LIST OF VALUES INPUT FORM

FORMULA/GRAPH DATABASE)

**INPUT FORM** (FORMULA/GRAPH KEYWORD LIST)

## FIGURE 9.3 LIST OF VALUE INPUT FORM

#### 49

## 10

## O**racle For 123**

In thi**s** chapter **a** set of **m**a**c**ro**s** in ORACL**E** FOR **1**23 i**s d**escribed**.** User**s** can u**s**e this set of macros to query Table A a*n*d Table B Database.

ORACLE FOR **1**23 is a L*o*tus add**-**in tool. Having Lotus spreadsheet attached to ORACLE RDBM enhances the data mani**p**ulation ca**p**ability of ORACLE. Since nume**r**ic data manipulation is th**e** main **t**ask in Table A and in Tabl**e B**, ORACLE **F**OR 123 p**re**s**e**nts a bet**te**r alternative in que**r**ying Tab**l**e A and Table **B.**

**Acces**s Ora**c**le F**or** 1**23** Exit **ou**t to the **D**O**S p**r**omp**t, the**n** type ORA**l**23 and **p**ress <enter>.

**B**rin**g** U**p** A**BQRY.**WK1 The query **p**rocedu**r**es a**r**e stored as a **set** of **m**a**c**ro in a Lotus file, ca**l**l**e**d A**B**QR**Y.**WK1**.** Use no**r**mal Lotu**s** command**s t**o b**r**ing up th**e** A**B**QRY**.**WK1**.**

Qu**e**r**y** S**te**ps The st**e**ps to que**ry t**able A and table **B** are stor**e**d as menu c**o**mmands. **T**hese are ou**t**lin**e**d b**el**ow**. Y**ou can access **t**h**e** m**e**nu commands b**y** p**re**ssing < ctrl >-s a**t** an**y** time**.**

C**o**lnrn**n**\_ Select this command to choose the fields you want to display**.** The only enterable field is the DISP while other columns a*x*e protected. Only 'N' or 'Y' should be entered in the cells. 'Y' indicate field selected. You can select up to 50 fields at a time. *K*eep in mind that what you select do not necessarily have to be included in the where*/*order statement.

Whe**re***/*O**rder** Select this command to enter the where clause and order clause of the query statement. You can enter up to 10 lines of codes. Be sure you enclose the where clause to ensure **proper opera**ti**onof SQL sta**t**ement.**

**E**xe**cu**t**e S**elect this com**m**an**d** to **e**xecute the query **s**tate**men**t**.** If ther**e is** a**n** err**o**r, a message will a**p**pear**s o**n th**e** screen**.** In that case, *s*e**l**ect WHER**E***/*OR*D*ER agai**n** an**d** ed**i**t the statement.

**Dat**a G**o** t**o** the data that the query has ge**ne**rated. **T**he data ar**e**a starts at A**2**00 ce**l**l**.**

**lnit C**lear all the in**pu**t**.** Initiali**z**e the **C**olumn **s**cree**n** so **no fi**el**ds** are selected and clear the WHER**E***/*OR*D*ER screen.

UNFREE*Z* In **o**rd**er** to **pro**tect **m**acr**os f**r**om** acci**d**ental **e**ra*s*ing, porti**o**ns **of** the s**p**readsheet are protected at time*s*. UNFREEZ disabl**e** all protection. In rare occasions that you want to use this op**ti**on, b**e** car**e**ful not to erase program cod**e**s.

**HELP** G**o** to the help screen **fo**r qu**i**ck ins**t**ru**c**ti**on o**n h**ow** to **run**the **p**r**o**g**r**a**m**.

**Advan**ta**ge**s **To** qu**e**ry table A an**d** table B this way hav**e** se**ve**ral a**dv**antages **o**ver the **p**revious m**e**thod**.** Th**ey** ar**e** listed b**e**low:

- 1**. You** can edit th**e** q**ue**ry **s**tate**m**e**n**t with**o**ut **s***t*arting afresh**.**
- 2**. You do** n**o**t h**a**v**e** to co**n**cern **your**sel**f o**n wh**i**ch ta**b**l**es** ar**e** inv**o**lved in a qu**e**ry statement. That is taken cared for you by the macro.
- 3. The**re is no** 12**8** character li**m**it.
- 4**. Da**ta ob**t**ained can be **m**ani**pu**lated further b**y** n**o**rmal Lotus **o**pera**tio**ns.

Othe**r Co**m**m**e**n**t*s* A**c**tually**,** you virtually ha**v**e all th**e d**atabase **m**anag**em**ent capability that are used in other parts of th**e** NCSU Database program by using OR*A*CLE FOR 123 alone. You can input data as well as do complex queries. Refer the ORACLE FOR 123 User's Manual for detail instructions.

**Appendix A**

# Applica**tion Menus Chart**

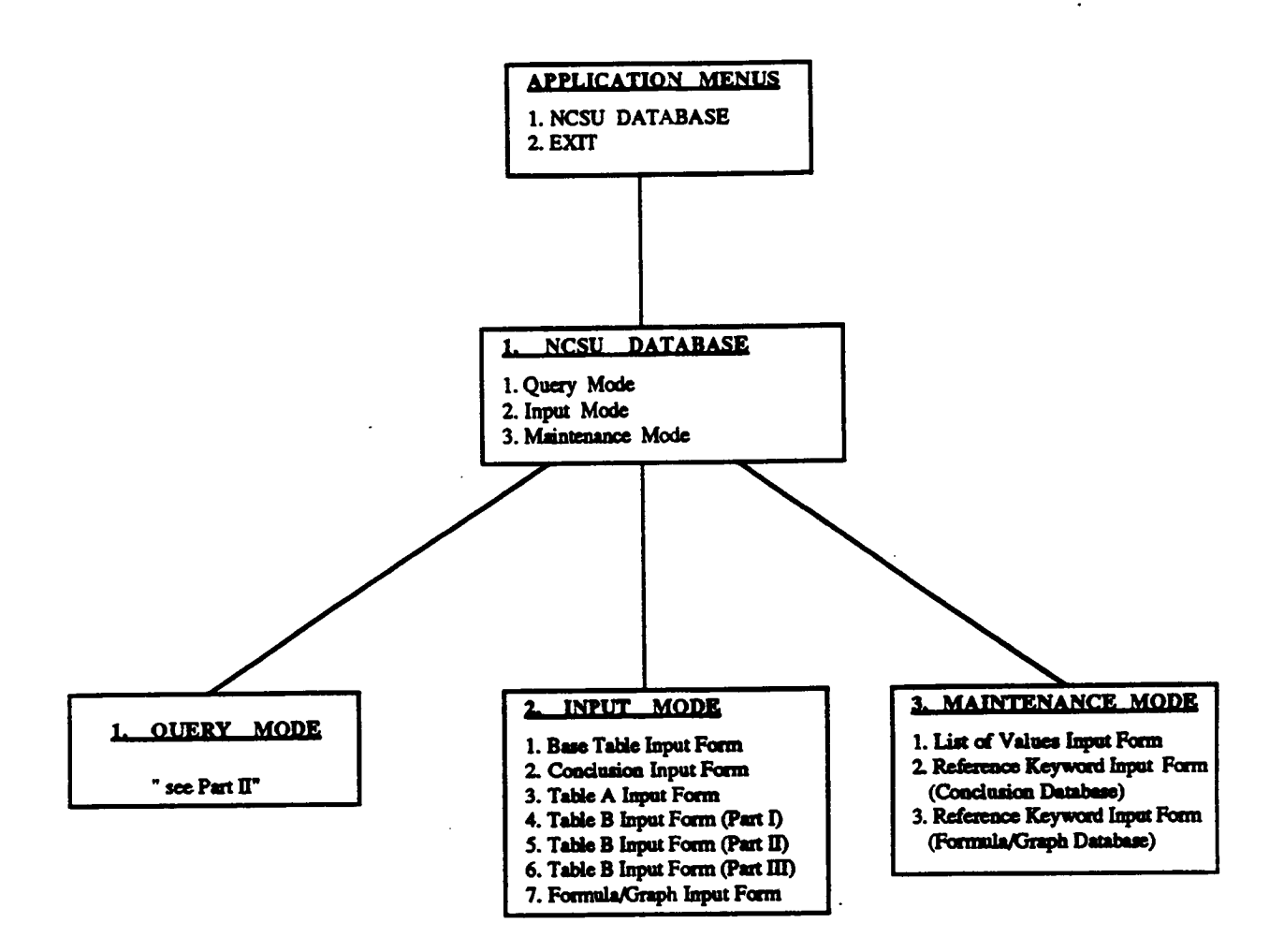

#### APPLICATION MENU (PART I)

53

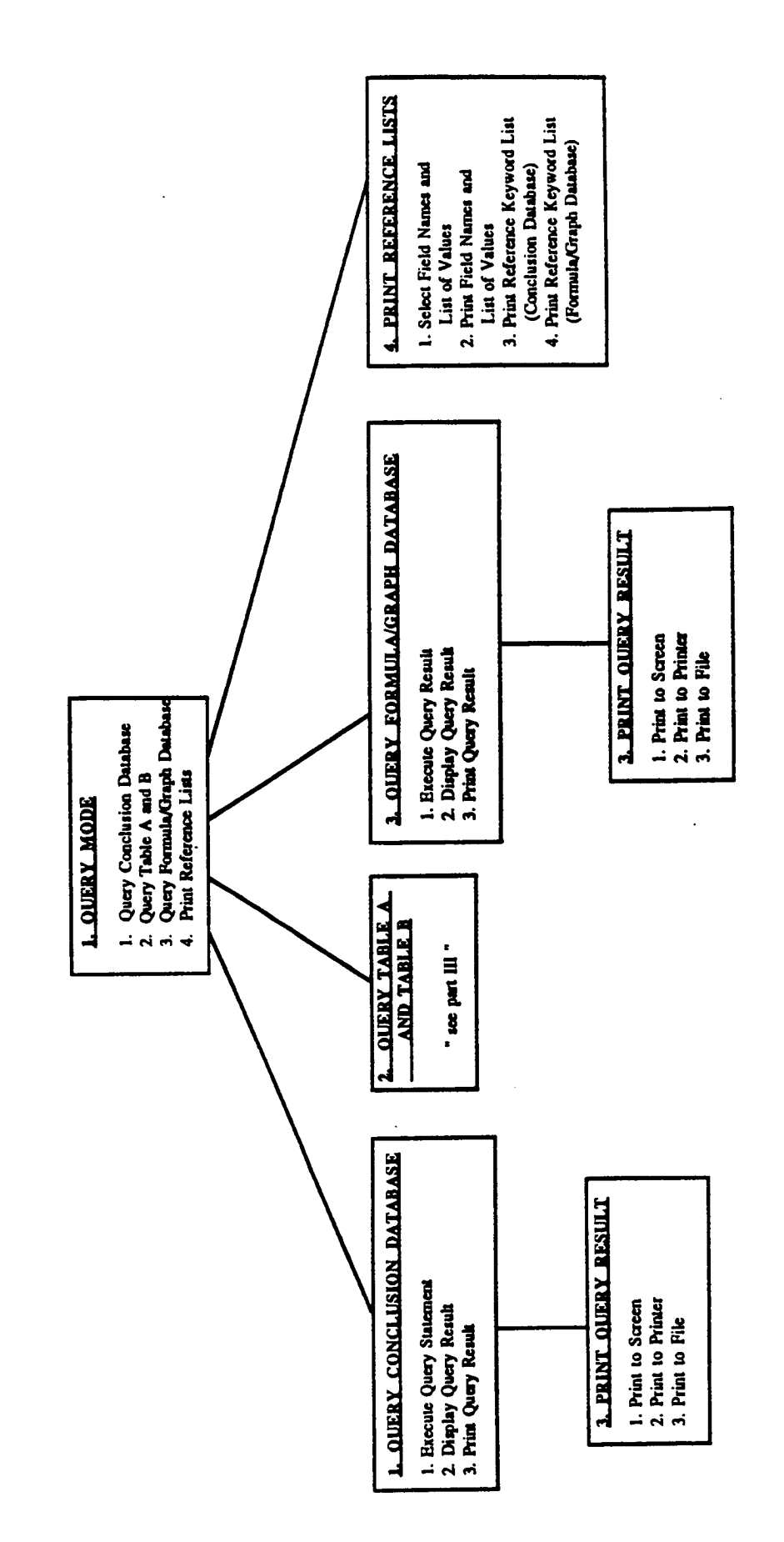

APPLICATION MENUS (PART II)

.

Ċ,

 $\mathcal{F}$ 

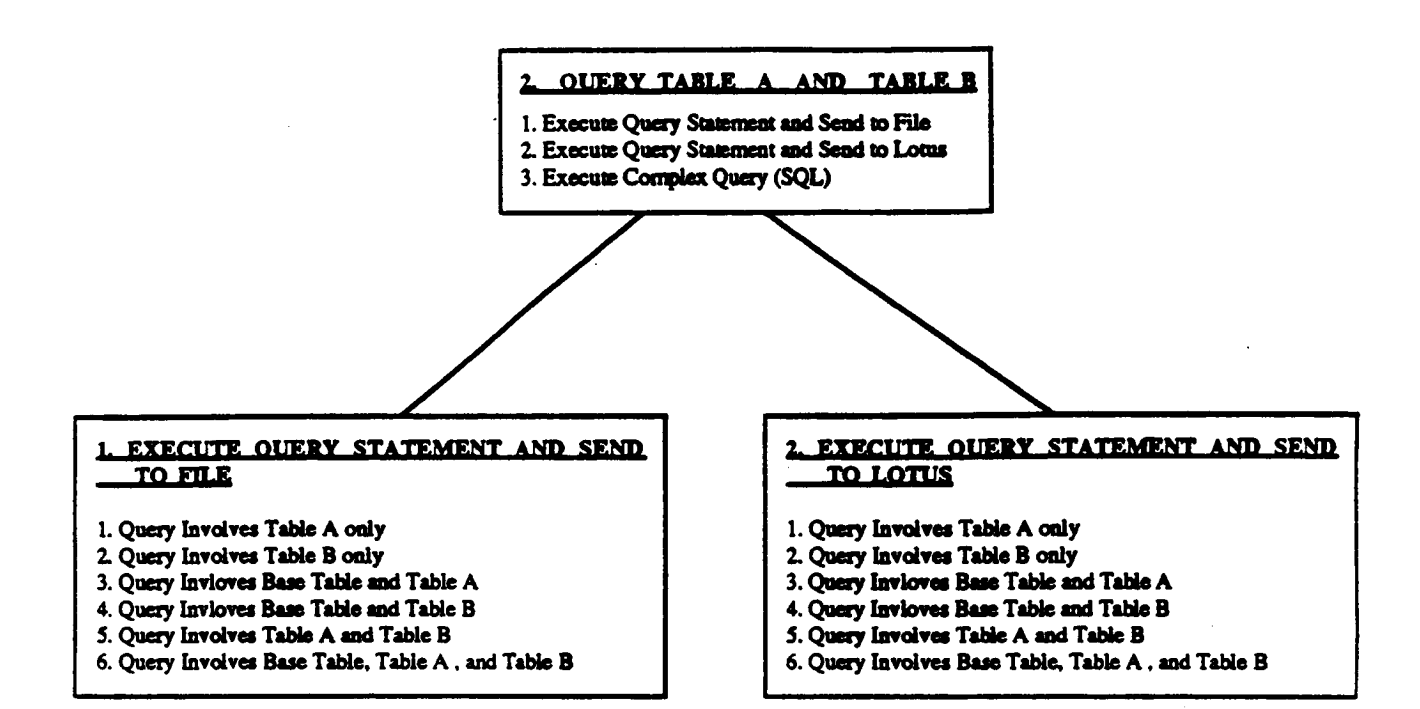

#### APPLICATION MENUS (PART III)

**Appendix B**

Sample Database

v.

 $\epsilon$ 

#### **Base** table

 $\mathbf{z}^{\pm}$ 

 $\sim$ 

 $\star$ 

 $\sim$ 

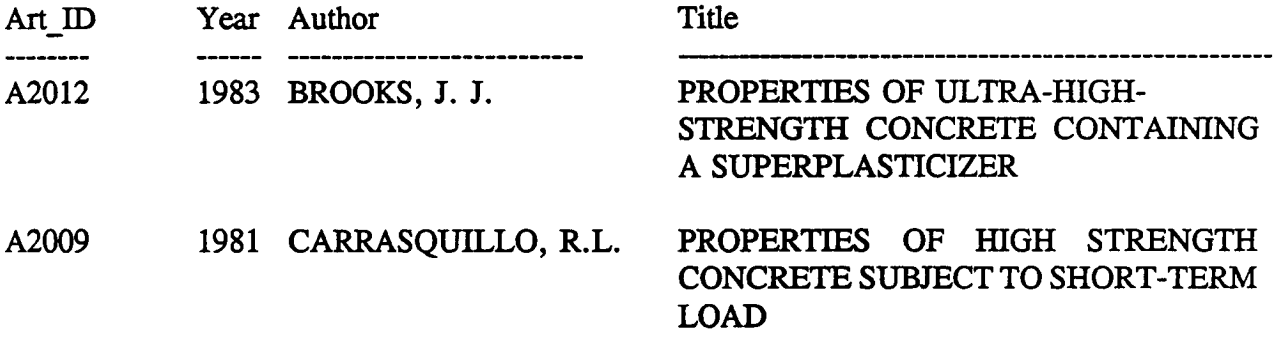

#### C**onclusion table**

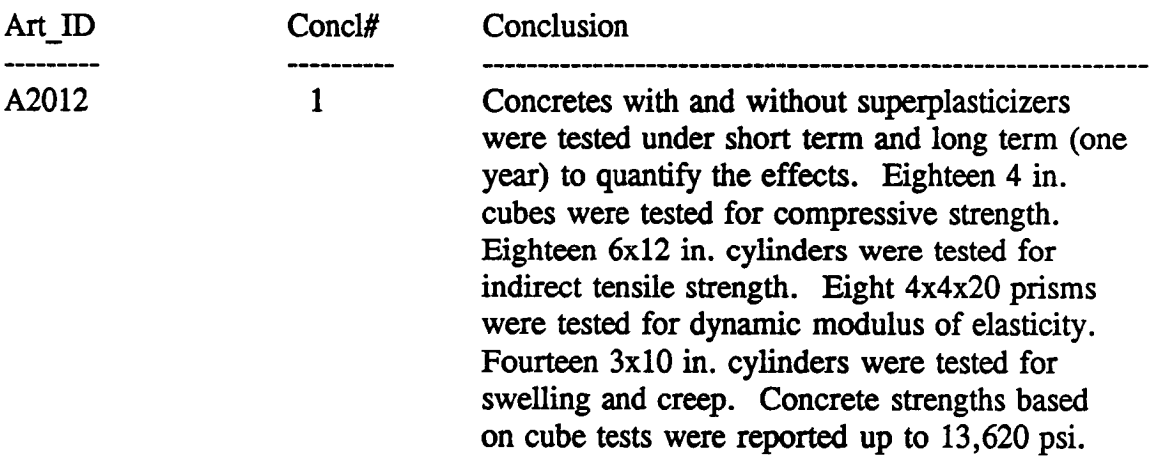

## Ke\_vword tabl¢ *(keyword table for* **Conclusion database)**

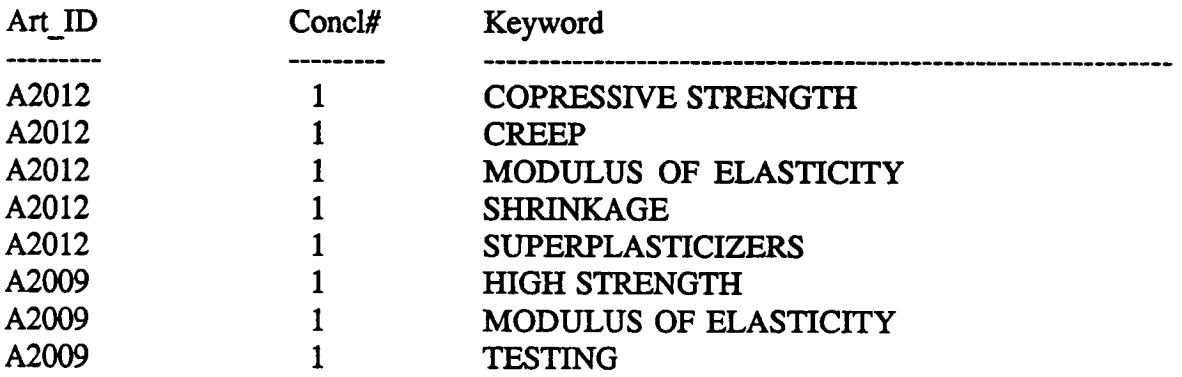

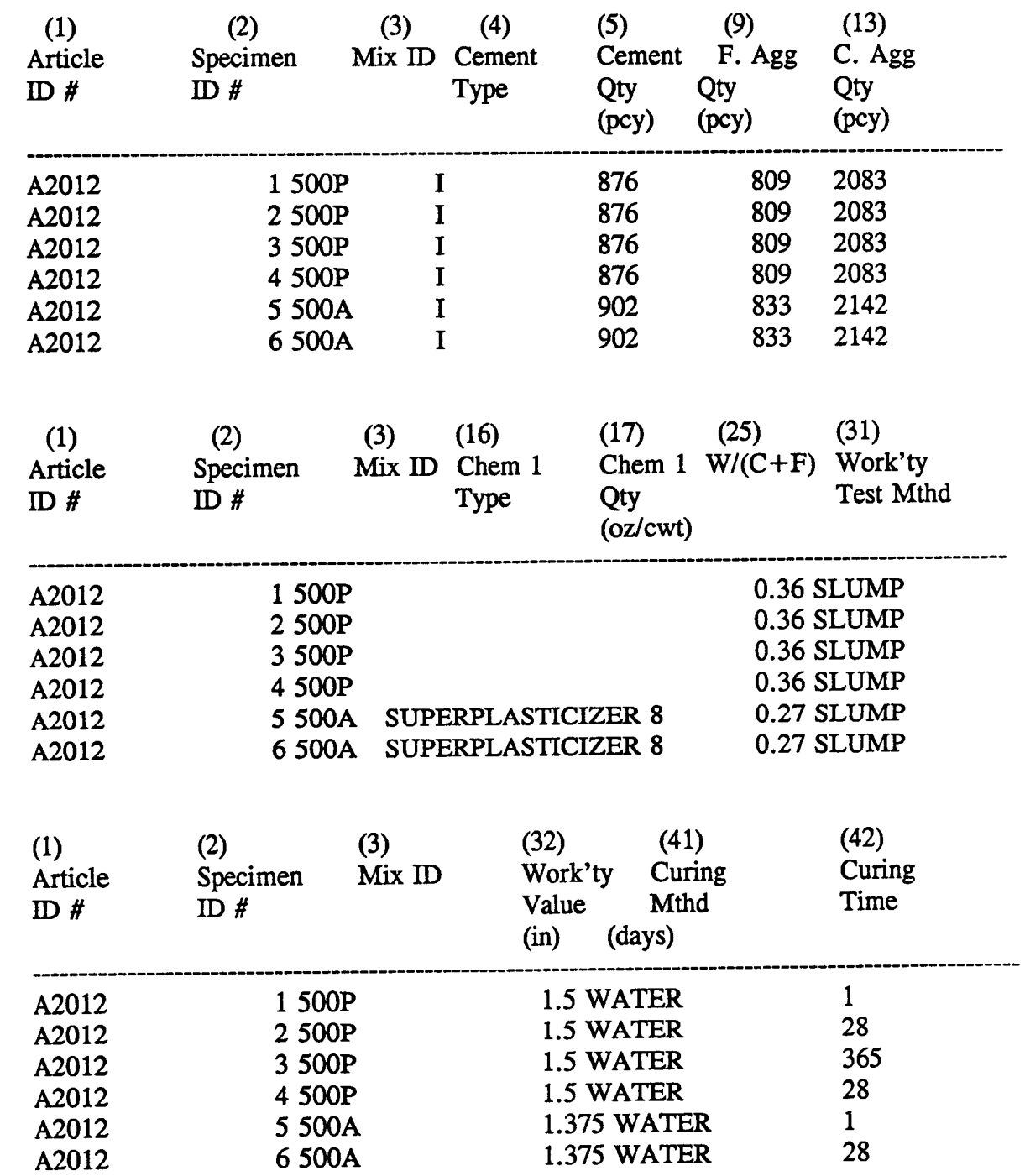

 $\varphi_{\rm{eff}}$ 

 $\mathbf{v}$ 

 $\mathcal{L}^{\pm}$ 

 $\label{eq:2} \frac{1}{2} \sum_{i=1}^n \frac{1}{2} \sum_{j=1}^n \frac{1}{2} \sum_{j=1}^n \frac{1}{2} \sum_{j=1}^n \frac{1}{2} \sum_{j=1}^n \frac{1}{2} \sum_{j=1}^n \frac{1}{2} \sum_{j=1}^n \frac{1}{2} \sum_{j=1}^n \frac{1}{2} \sum_{j=1}^n \frac{1}{2} \sum_{j=1}^n \frac{1}{2} \sum_{j=1}^n \frac{1}{2} \sum_{j=1}^n \frac{1}{2} \sum_{j=1}^n \frac{1}{$ 

#### Table A table

Table B table

 $\bar{\star}$ 

 $\hat{\mathbf{v}}$ 

 $\bar{\mathbf{r}}$ 

 $\ddot{\phantom{a}}$ 

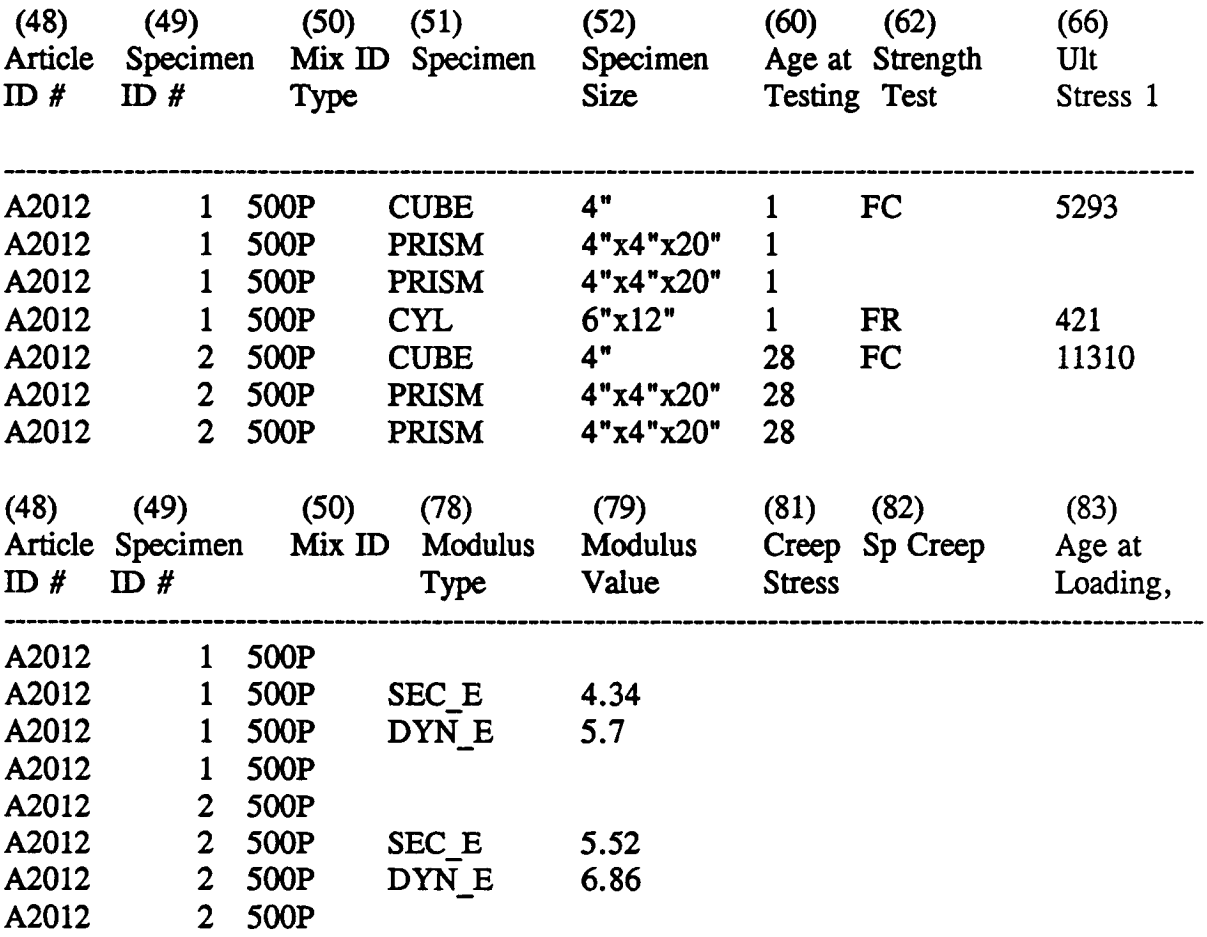

 $\sim$   $\sim$ 

## Table F table *(Formula/Gra*ph database)

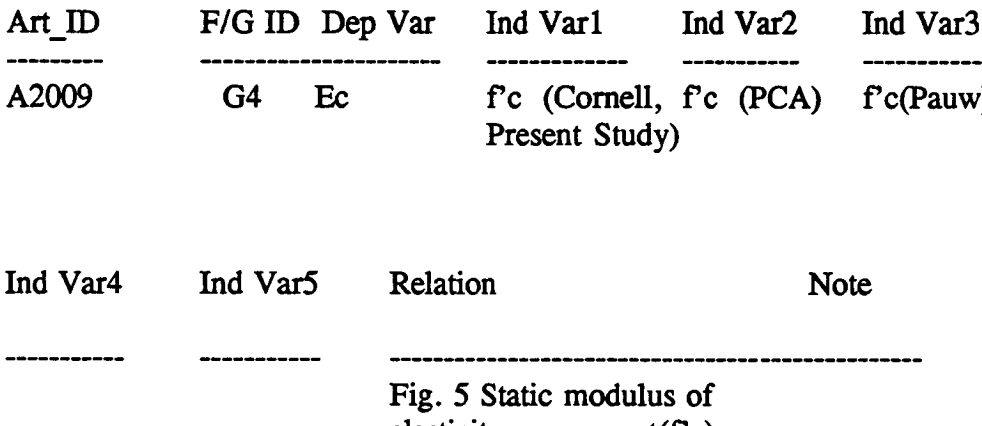

elasticity versus sqrt(f'c)

59

## **FKW table (keyword table for Formula***/Graph databa***se)**

 $\label{eq:2.1} \frac{1}{\sqrt{2\pi}}\int_{0}^{\infty}\frac{1}{\sqrt{2\pi}}\left(\frac{1}{\sqrt{2\pi}}\right)^{2\alpha} \frac{1}{\sqrt{2\pi}}\left(\frac{1}{\sqrt{2\pi}}\right)^{\alpha} \frac{1}{\sqrt{2\pi}}\left(\frac{1}{\sqrt{2\pi}}\right)^{\alpha} \frac{1}{\sqrt{2\pi}}\left(\frac{1}{\sqrt{2\pi}}\right)^{\alpha} \frac{1}{\sqrt{2\pi}}\left(\frac{1}{\sqrt{2\pi}}\right)^{\alpha} \frac{1}{\sqrt{2\pi}}\left(\frac{1}{\sqrt{2\pi}}\right$ 

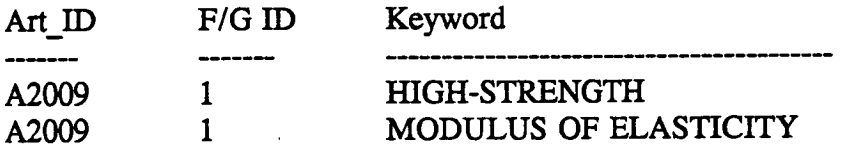

 $\ddot{\phantom{0}}$ 

 $\ddot{\phantom{a}}$ 

 $\ddot{\phantom{0}}$ 

 $\bar{\mathcal{A}}$ 

## **Appendix C**

 $\sqrt{1-\epsilon}$ 

# Field Names and Definitions

## **FIELD NAMES AND EXPLANATIONS (TABLES A AND B)**

 $\tilde{\mathbf{r}}$ 

J.

 $\tilde{\mathbf{z}}$ 

 $\ddot{\phantom{0}}$ 

 $\bar{1}$ 

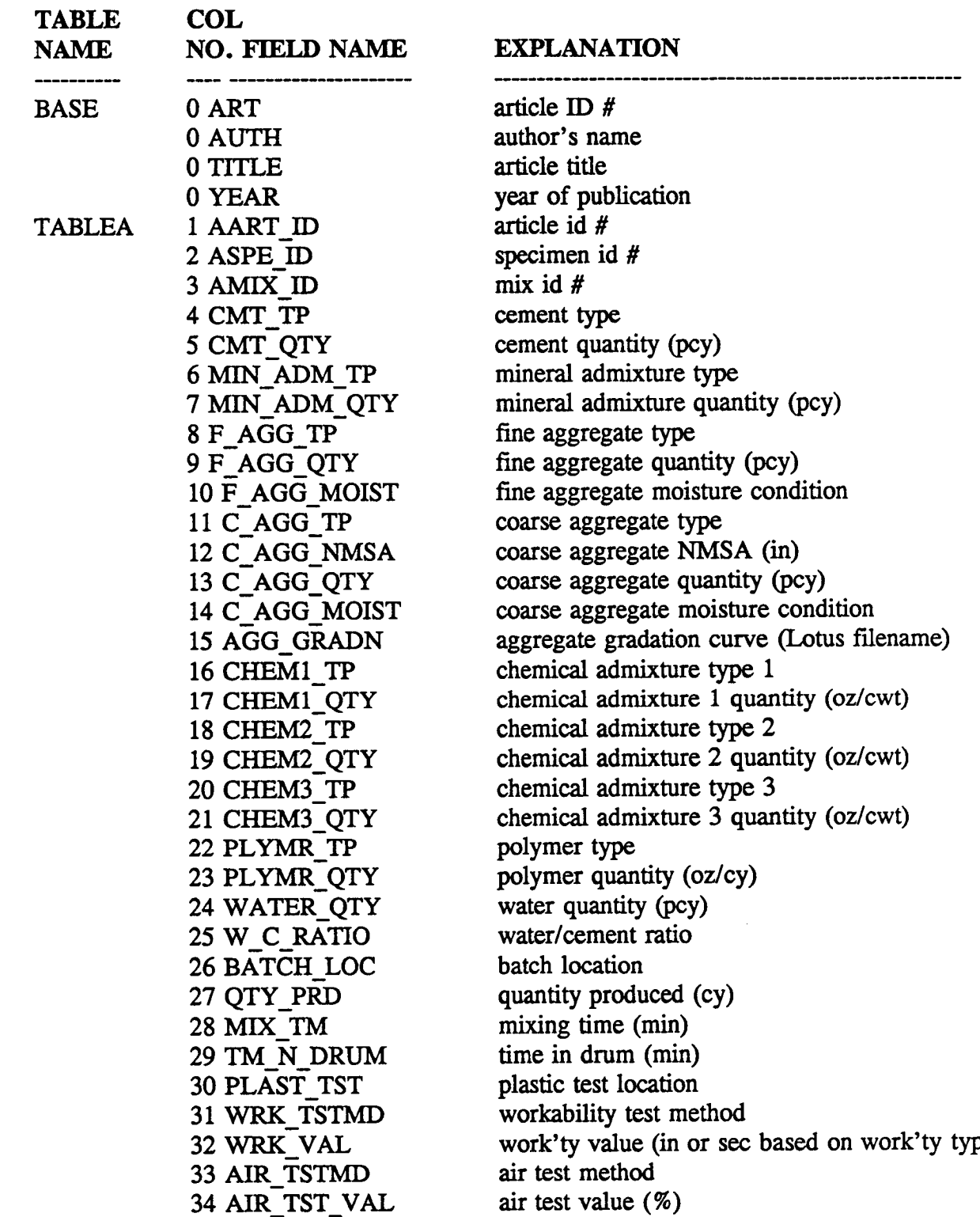

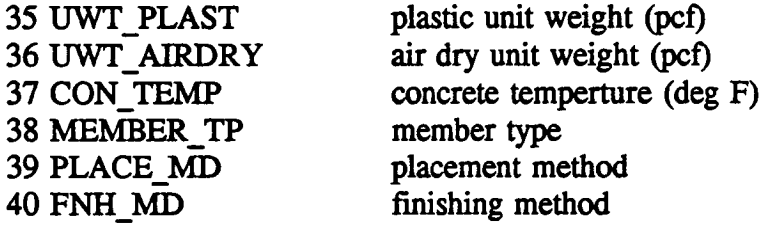

 $\ddot{\phantom{1}}$ 

 $\ddot{\phantom{0}}$ 

 $\bar{\mathbf{r}}$ 

 $\ddot{\phantom{a}}$ 

## **FIELD NAMES AND EXPLANATIONS (TABLES A AND B)**

 $\sim$ 

 $\bullet$ 

 $\ddot{\mathbf{z}}$ 

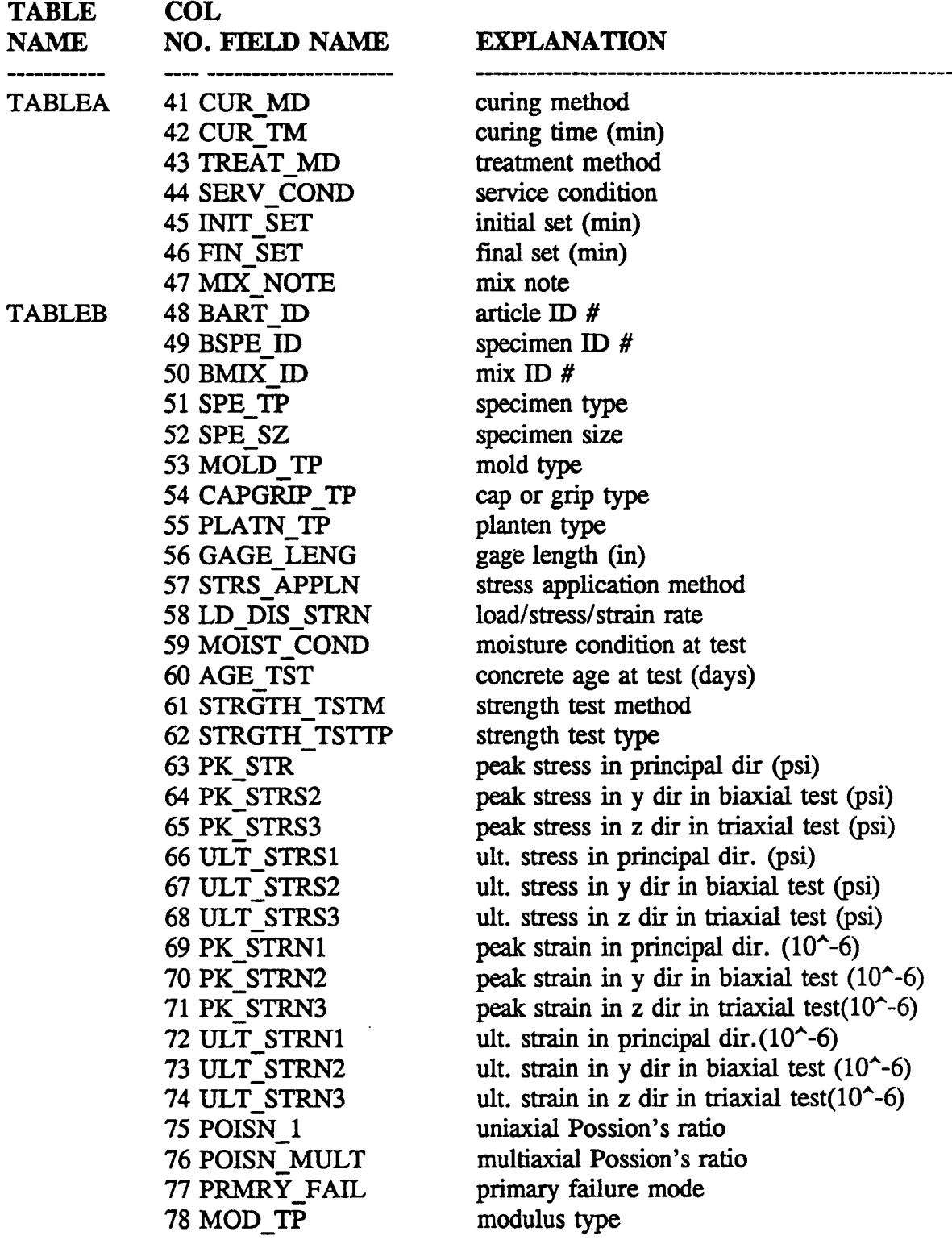
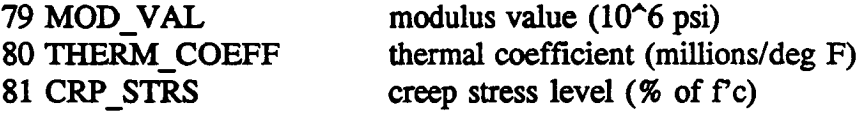

 $\ddot{\phantom{a}}$ 

 $\ddot{\phantom{1}}$ 

 $\ddot{\phantom{0}}$ 

 $\ddot{\phantom{a}}$ 

#### **FIELD NAMES AND EXPLANATIONS (TABLES A AND B)**

**TABLE** 

**COL**

**NO. FIELD NAME EXPLANATION NAME** ------------**TABLEB** 82 SP\_CRP specific creep (ustrain/psi)<br>83 AGE LOAD concrete age at 1st creep lo 83 AGE\_LOAD concrete age at 1st creep load(days)<br>84 CRP TM creep time (days)  $8$ **shrinkage** test method 85 SHRK\_TSTMD<br>86 SHRK\_VAL 86 SHRK\_VAL shrinkage strain (10<sup>^</sup>-6)<br>87 SHRK\_TM shrinkage time (days) 87 SHRK\_TM shrinkage time (days)<br>88 CYCL\_FATG cyclic frequency(fatig 88 CYCL\_FATG cyclic frequency(fatigue) (cycl/sec)<br>89 MAX CYCL STRS maximum cyclic stress (psi) **89** MAX\_**CYC**L\_S**TRS m**axim**um cyc***li***c s**tres**s** (p**si)** 90 MIN\_CYCL\_STRS minimum cyclic stress (psi)<br>91 LD\_CYCLNO number of load cycle(N) 91 LD\_CYCLNO number of load cycle(N)<br>92 MOD N modulus at N cycles 92 MOD\_N modulus at N cycles<br>93 STRGTH N strength at N cycles 93 STRGTH\_N strength at N cycles<br>94 PK STRN N peak strain at N cyc 94 PK\_STRN\_N peak strain at N cycles<br>95 PERM TSTMD permeability test metho 95 PERM\_TSTMD permeability test method<br>96 PERM\_VAL permeability value (cm/s  $permeability value (cm/sec) porosity test method$ 97 PORO\_TSTMD porosity test metho<br>98 PORO VAL porosity value (%) 98 PORO\_VAL<br>99 PORO\_DISTR porosity distribution (Lotus file name)<br>abrasion test method 100 ABRSN TSTMD 101 ABRSN\_RSIST abrasion resistance (% mass loss)<br>102 FREZ TSTMD freezing test method 102 FREZ\_TSTMD<br>103 FREZ RATE freezing rate (deg F/hr)<br>age at first freeze (days) 104 AGE\_1STFREZ age at first freez<br>105 DUR FACT durability factor 105 DUR\_FACT durability factor<br>106 LD RESP NOTE load response note 106 LD RESP NOTE

**Appendix D**

 $\bullet$ 

 $\ddot{\phantom{0}}$ 

# Table Joins

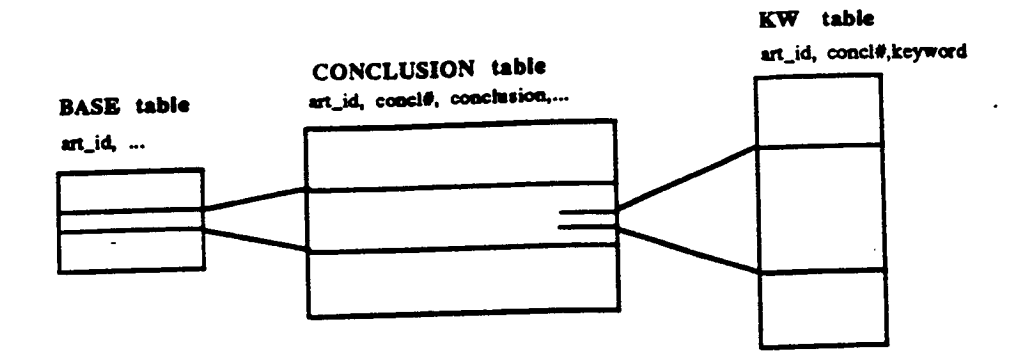

TABLEB table

 $\ddot{\phantom{0}}$ 

 $\overline{\phantom{a}}$ 

 $\pmb{\cdot}$ 

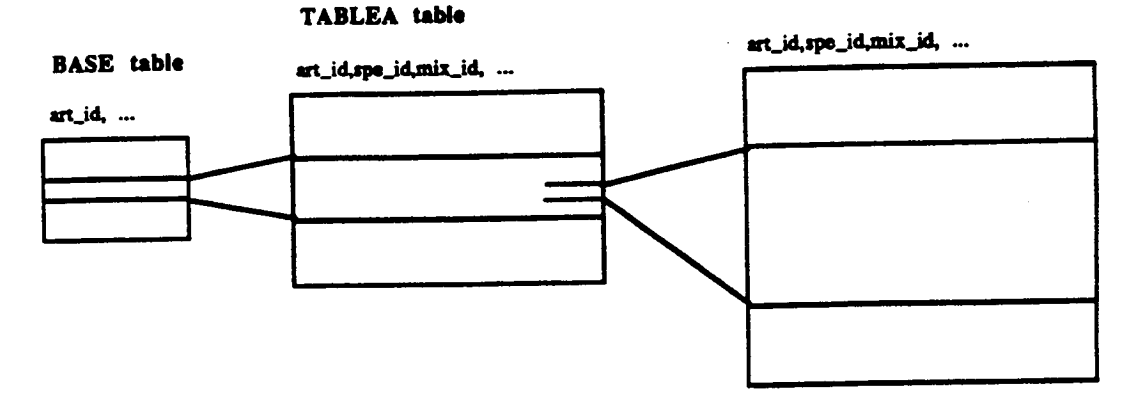

FKW table

TABLEF table

 $\gamma_{\infty}$  $\ddot{\phantom{a}}$  .

art\_id.fg\_id.keyword

 $\ddot{\phantom{a}}$ 

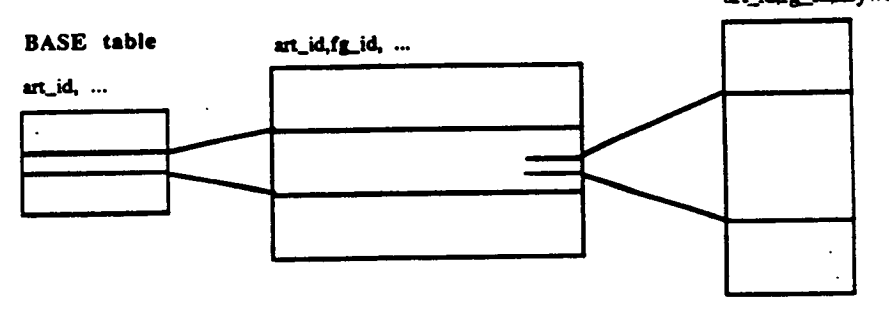

## TABLE JOINS FOR NCSU DATABASE

 $68$ 

**Appendix E**

 $\bullet$ 

 $\ddot{\phantom{1}}$ 

 $\mathbf{r}$ 

Complex Query

While NCSU Da**t**abase Program provides extensive query capabilities, to fully utilize its potential, you may wa**n**t to perform queries that a*x*e beyond what is provided. NCSU Database Program provides a means to access Oracle RDBM directly where complex query commands can be execute**d**. In **t**his appen**d**ix the situati**o**n that wa**rr**ant c**om**plex que**r**ies will be desc**r**ibe**d** an**d** c**orr**esp**o**n**d**ing q**u**ery c**o**mman**d** will be s**u**ggested.

### **Warning**

**To p**e**rfo**rm correct **q**uery **o**perations**,** you need **to** be familiar with SQL language as well as the Table A and Table B Database structure. Otherwise, it is ea**s**y to extract erroneous information. It is assumed here that you understand the SQL language fairly well. If you are not, you definitely want to study SQL\*Plus User's Guide before you attempt to perform complex queries. Chapter 6 and Chapter 7 of SQL\*Plus User's Guide are especially important.

### S**ituation That Warrant** C**omplex Query**

The nu**m**eric **p**art **o**f NCSU Database Program, Table **A** an**d Ta**ble B Database, **i**s structured so that individual specimen's test results are stored as one row of data in a table. Thus, different specimens that are made of same mix but are tested for different mechanical properties would have the test results stored in different rows. Consequently, a query that involves different mechanical properties may leave out some essential information. For example, examine the following sample data:

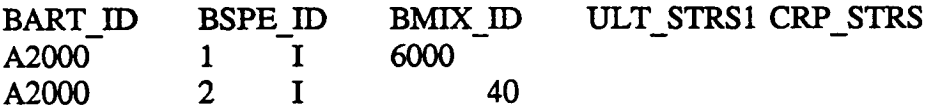

Both specimen 1 and 2 axe made of same mix, Specimen 1 is tested for compressive strength(6000 psi) and Specimen 2 is tested for creep stress(40 % of compressive strength).

A user who wants to do a comparison of compressive strength and creep strength would be tempted to write the where clause such as :

ULT  $STRS1 > =5000$  AND CRP  $STRS > =40$ 

However, this where clause would not select these two records because neither record satisfy the search criteria.

#### **Recommended** Q**uery Command**

I**t is** po**ss**ible to e**x**tract **s**uch in**fo**rmati**o**n described **a**bov**e. S**in**c**e in **S**QL **a** table ca**n** be treated **•** as two di**ff**erent table**s,** conseq**u**entl**y**, a table can **b**e **j**o**i**ned b**y i**tsel**f. In** the e**x**am**p**le abo**v**e all mechanical **p**roperties are **s**tored in Table B, then you can write a SQL comma**n**ds in the following form:

**SELEC**T **[TAB**1**.ULT\_STRS**1**,**T**AB**2**.C**R**P\_ST**R**S,...]** F**R**O**M** T**ABLEB TAB**I**, TABLEB** T**AB**2 **WHERE** TAB1.BART\_**ID=TAB2.BART\_ID** AND TAB1.BMIX=TAB2.BMIX AND (U**L**T\_**S**TR**S**1> **=**5000 *A*ND CRP\_STR**S**> **=**4**0)**

**S**u**c**h **S**Q**L s**tate**m**ent e**x**tra**c**ts the correct in**fo**rmati**o**n**. No**tice th**at T**AB**1 an**d **T**AB2 are synonym**s** of **T**able B and are joined together based on article I*D* numbers a**n**d mix ID numbers. Notice al**s**o that the specimen 1**D** numbers are not joined.

**T**ab**l**e **B** i**s** a b**i**g table**,** and a **j**oin operation c**om**b**i**ning tw**o** b**i**g tables in**v**olves **a** l**o**t of data and will require a lot more **p**roce*s***s**ing **ti**me. Unle*s***s** your **s**y**s**tem is fast, be prepared to accept slower pe**rf**ormance.

**A**bove query co**mm**an**d** introduces the conce**p**t **of jo**ining table by itself**. D**epending on y**o**ur needs, some variation**s** of query commands may be required.

#### **Recommendation**

**Com**plex **q**uerie**s** need ti**m**e to **fo**rmul**a**te and re**fi**ne**. S**ince **S**Q**L**\*Pl**usp**r**o**vi**d**e**s** the means t**o** save query commands in batch **f**iles, you can build a library of batch frie**s**. So if similar queries are needed, you do not need to start from scratch.

#### **Concrete and Structur**e**s Advisory Committee**

Chairma**n L**i**a**is**on**s **Ja**m**es J. M**urph**y** *New York Department of Transportation (re*ti*red)* Theodore R. Ferrag**u**t

**Vic**e **Chairm**an **H**o**w**a**r**d **H**. **New**l**on**, **J**r. **Cr**a**w**fo**rd** F**. Jencks** *Virginia Transportation Research Council (retired) Transpo*rt*ation Resear*c*h Board*

C**h**arl**es** J**.** Ar**n**old *Michigan Department of Transpo*rt*ation* Thoma*s* J. Pasko, Jr.

Donald E. B**e**uerlein *Koss Construction Co*. Joh**n** L. Ri**c**e

Ber**n**ard *C*. Brown *Iowa Department of Transportation* Suneel Vanikar

Ric**h**ard D. Gaynor *Mational Aggregates Association/National Ready Mixed Concrete*<br>*Association* 

**R**o**b**e**r**t J**.** G**i**r**ard Amir Hanna**

**David L. Gress**<br> **Davisory of New Hampshire**<br> **Richard H. Howe**<br> **Remarkantly Department of New Hampshire** 

Gary Lee Hoffman<br> **Stephen** Forster<br> **Perinsylvania Department of Transportation**<br> **Stephen Stephen**<br> **Stephen Eadaral Highwa** 

Carl E. Locke, Jr.

Clellon L. Loveall<br>
Celik H. Ozyildirim<br>
Celik H. Ozyildirim<br>
Celik H. Ozyildirim

David G. Manning<br> *Ontario Ministry of Transportation*<br> *UP Creas* and *UP Creas* 

Robert G. Packard<br> *Portland Cement Association*<br> *A*. Haleem Tahir

 $James E. Roberts$ 

 $John M.$  Scanlon, Jr. *Wiss Janney El*s*tner* As*sociates*

Ch**arle**s **F**. Sch**oler V** *Purdue Universi*ty

Lawre**n**c**e L**. Smith *Florida Department of Transporta*ti*on*

John R. Strada *Washington Depart*m*ent of Transpo*rt*ation (re*ti*red)*

*Federal Highway Administra*ti*on*

**Members** Bryant Mather *USAE Waterw*ay*s Experiment Sta*ti*on*

*Federal Highw*ay *Administration*

*Federal Avia*ti*on Ad*mi*nistra*ti*on*

*Federal Highw*ay *Administra*ti*on*

#### $\frac{1}{2}$  **Expert** Task Group

*Missouri Highway and Transpo*rt*ation Department Transportation Research Board*

*University of New Hampshire Pennsyl***v***an*i*a Department of Transportation (retired)*

*Pennsylvania Departme*nt *of Transpo*rt*ation Federal Highway Administrat*i*on*

Brian B. Hope<br>
Queens University<br>
Cueens University *Queens Universi*ty *India*na *Depar*tm*ent of Tra*ns*portation*

Carl E. Locke, Jr. (2008)<br>
Chiversity of Kansas (2008)<br>
Chiversity of Kansas (2008) *Universi*ty *of Kansas Virginia Tra*ns*portation Research Council (retired)*

*Tennessee Departme*nt *of Transpo*rt*ation V*i*rginia Tra*ns*por*ta*tion Research Council*

 $W.R$  *Grace and Company (retired)* 

*Po*rt*land Cement* As*socia*ti*on American Association of State Highway a*nd *Tra*ns*portation*

*California Department of Tra*ns*portation* Lillian Wakeley